# 陕西交通职业技术学院

智慧职教线上课程

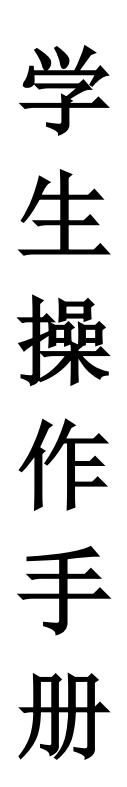

2019 年 11 月

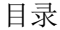

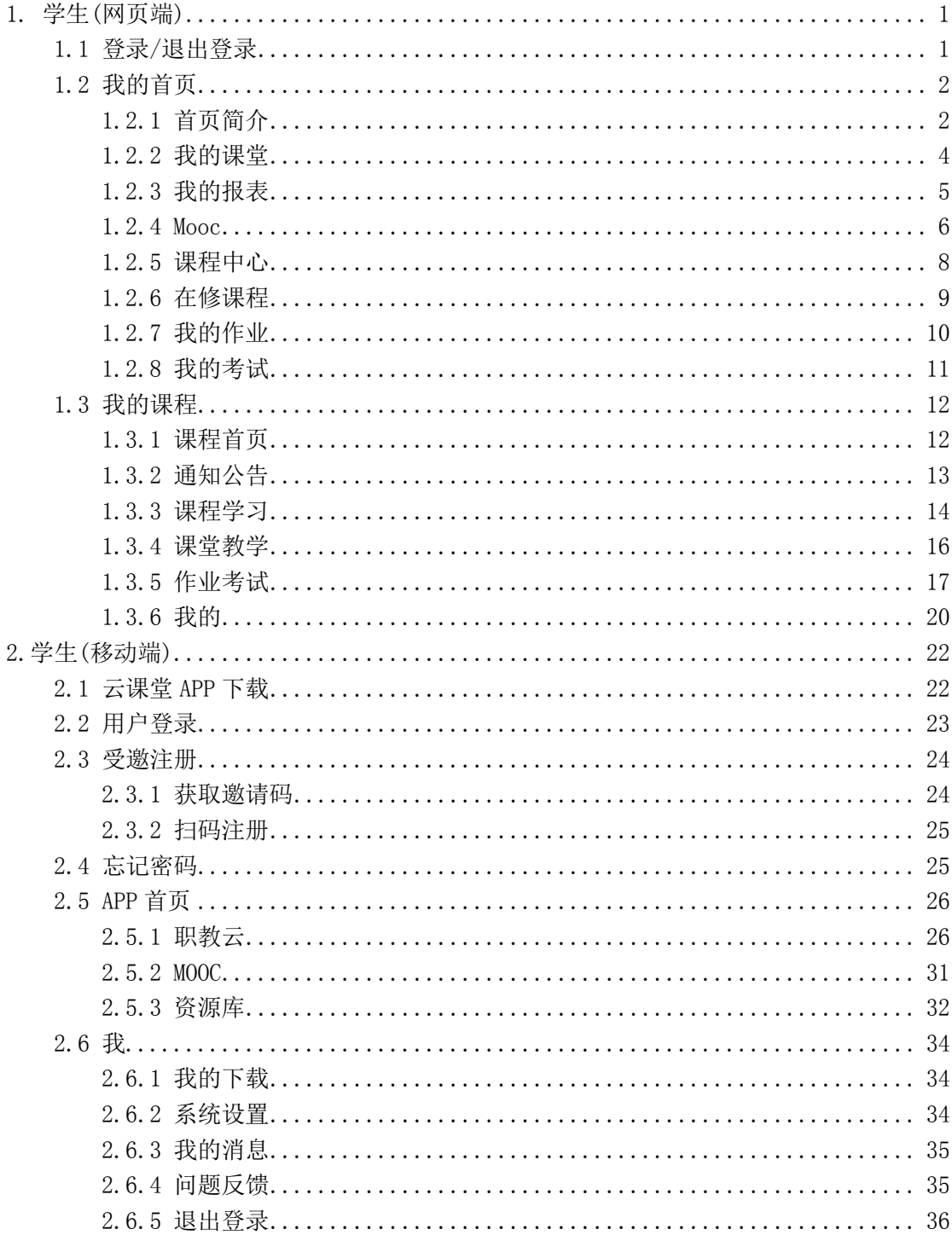

# <span id="page-2-0"></span>1. 学生(网页端)

## <span id="page-2-1"></span>1.1 登录/退出登录

Step1:进入系统登录页面(网址:http://zjy2.icve.com.cn),输入学生的帐号(即学号)、 密码(默认为 scct)信息,点击"登录"即可(首次登录需修改密码):

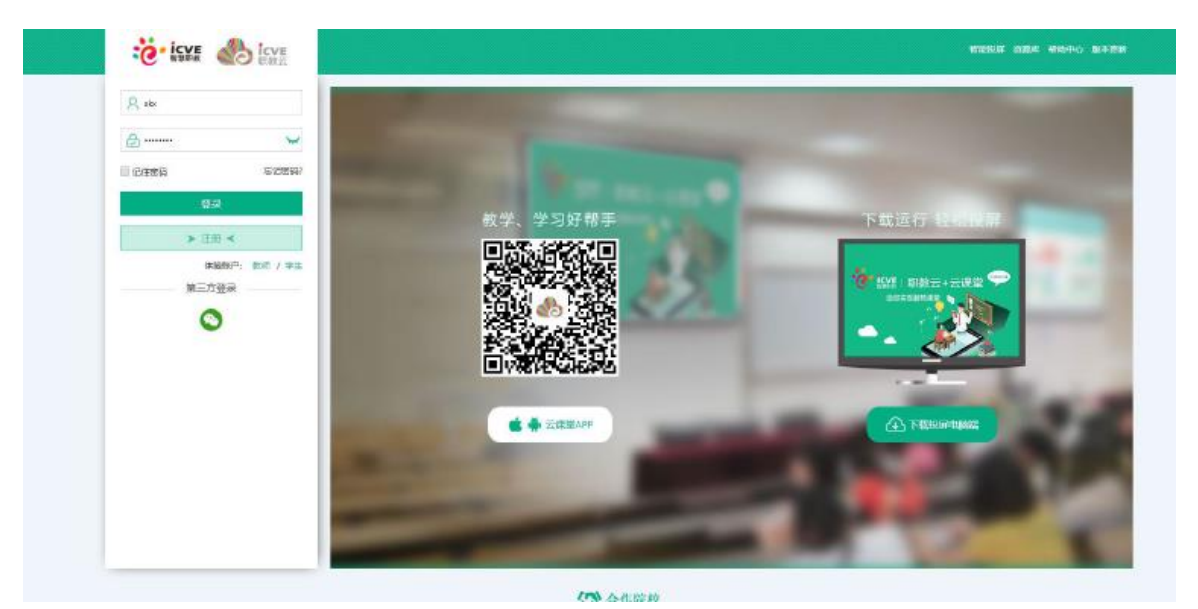

Step2: 登录成功,点击右上角学生姓名图标进入学生空间操作页面:

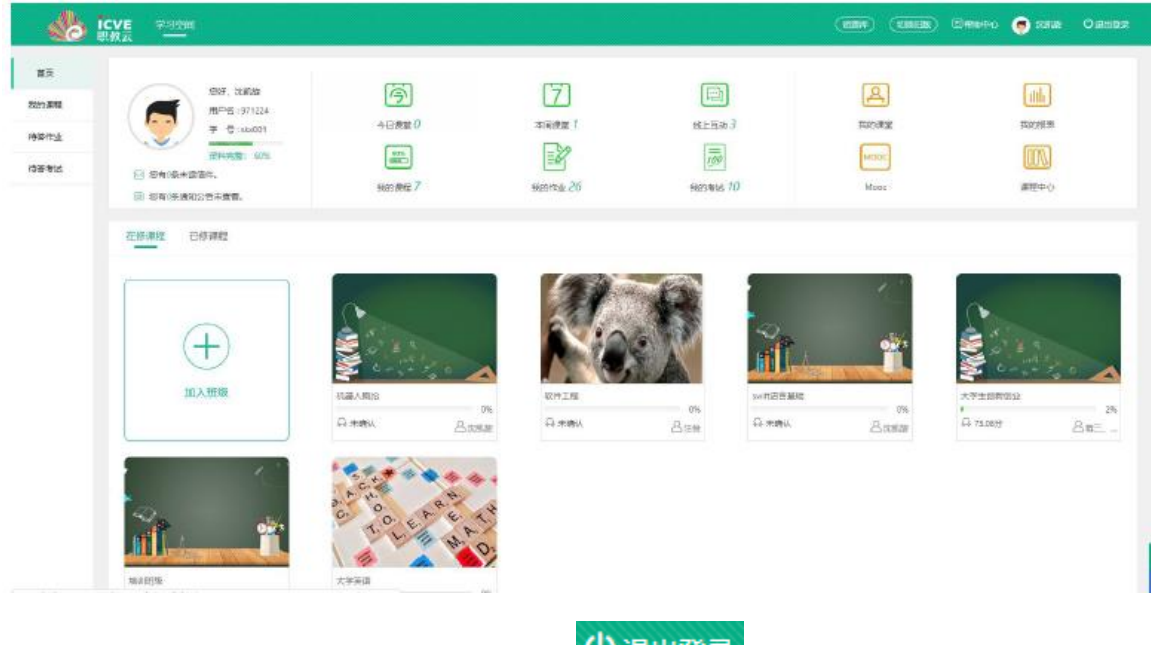

Step3: 进入学生空间操作页面,点击右上角 1退出登录 图标按钮,即可退出系统:

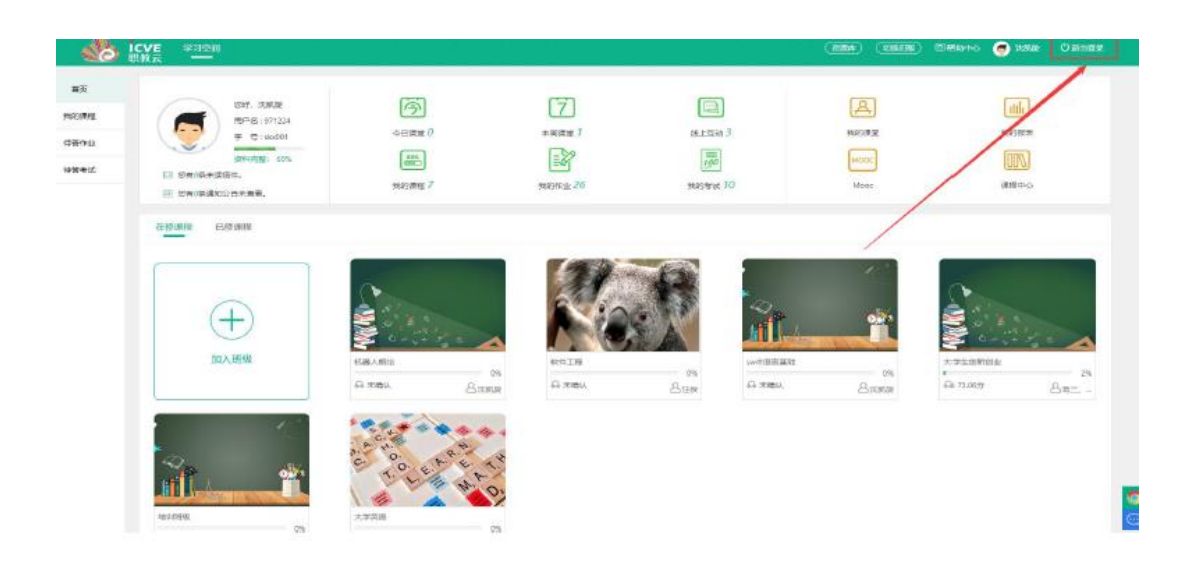

## <span id="page-3-0"></span>1.2 我的首页

### <span id="page-3-1"></span>1.2.1 首页简介

Step1: 使用学生帐号登录系统,进入"学生空间一我的首页"页面,页面上部左侧栏中展 示当前用户基本信息:并且通过点击头像图标可以进入修改头像页面,上传用户头像信息; 查看未读信件以及通知公告信息:

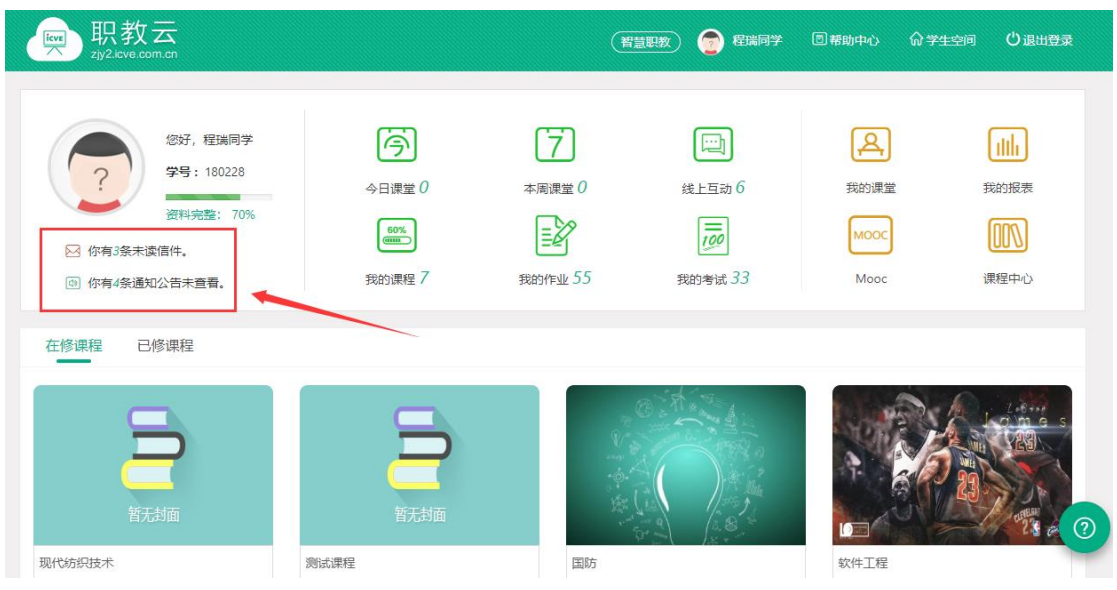

Step2:页面上部中间栏中展示对【今日/本周课堂】、【线上互动】、【我的课程】、【我 的作业】、【我的考试】的提醒及消息通知,并且可以提供点击图标进入对应的模块页面查 看详情信息:

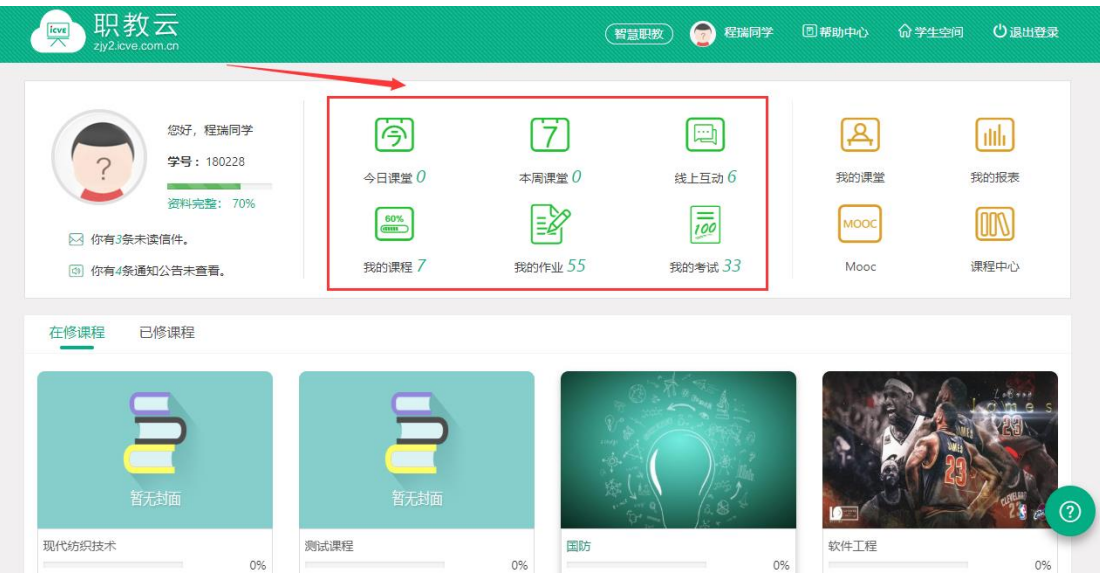

Step3: 页面上部右侧栏中展示"我的课堂、我的报表、Mooc、教学督导"快捷入口,可以 提 供点击图标进入对应的模块页面进行操作:

- 注: 1. "我的课堂": 查看所学课程的课堂教学活动信息;
	- 2."我的报表":查看所学课程成绩报表信息;
	- 3. "Mooc": 进入 Mooc 学院查看学生所学习的 Mooc 课程信息;
	- 4."课程中心":查看本校教师开放的全部课程,可以根据自己的需要加入到课程中进 行学习.

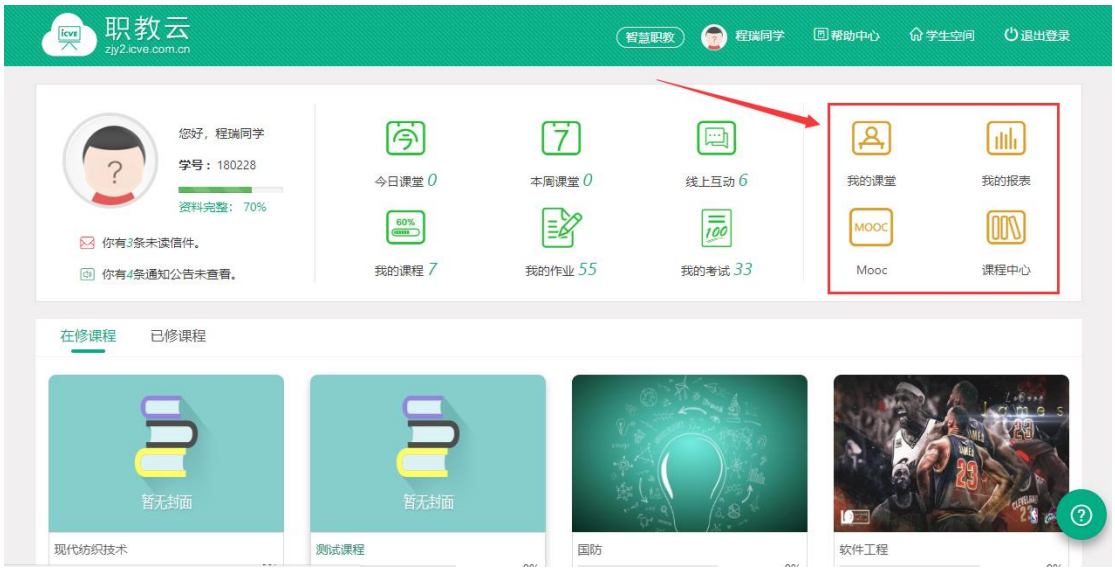

Step4: 页面底部直接展示所有【在修课程】,点击课程封面查看课程详情:

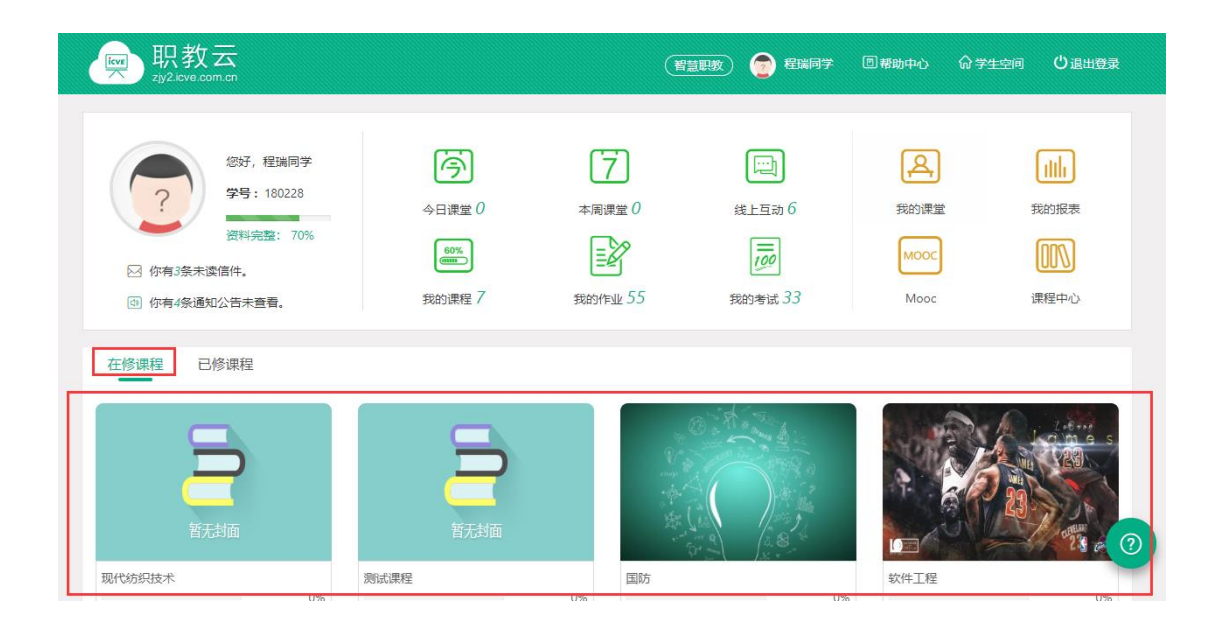

## <span id="page-5-0"></span>1.2.2 我的课堂

Step1: 进入学生空间首页, 点击"我的课堂"进入查看课堂教学活动信息:

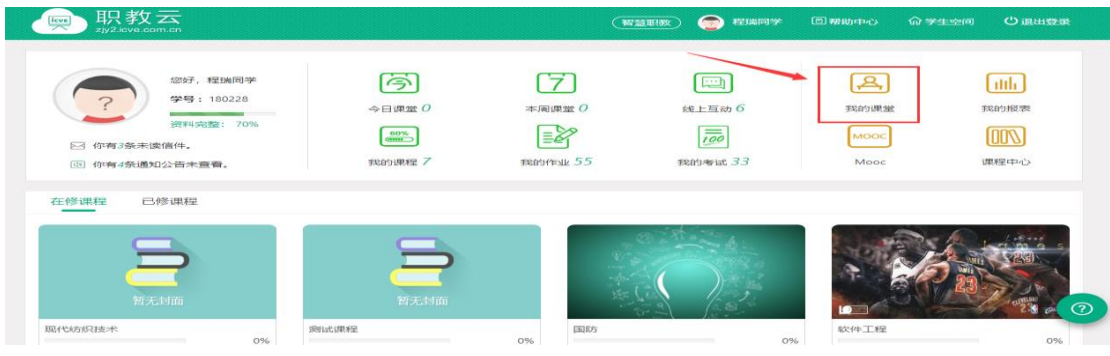

Step2: 进入课堂教学课表页面查看学生所学课程下的所有课堂教学信息:

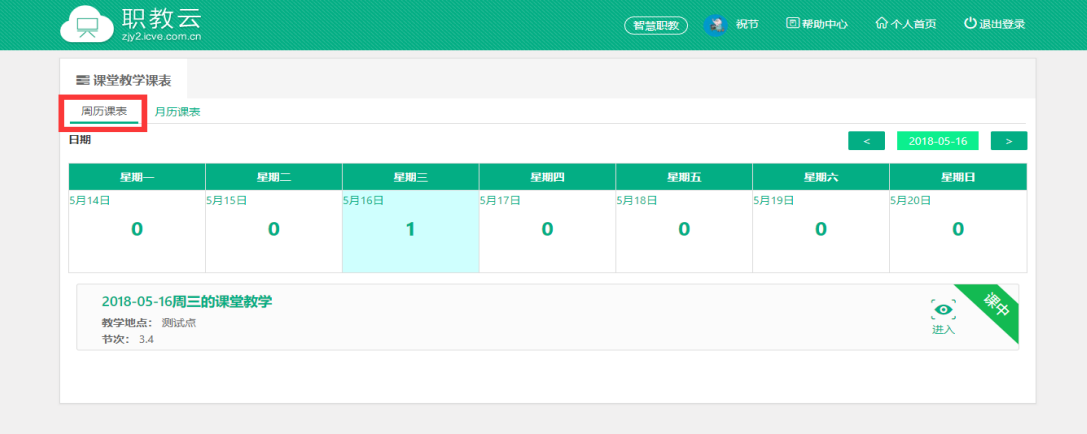

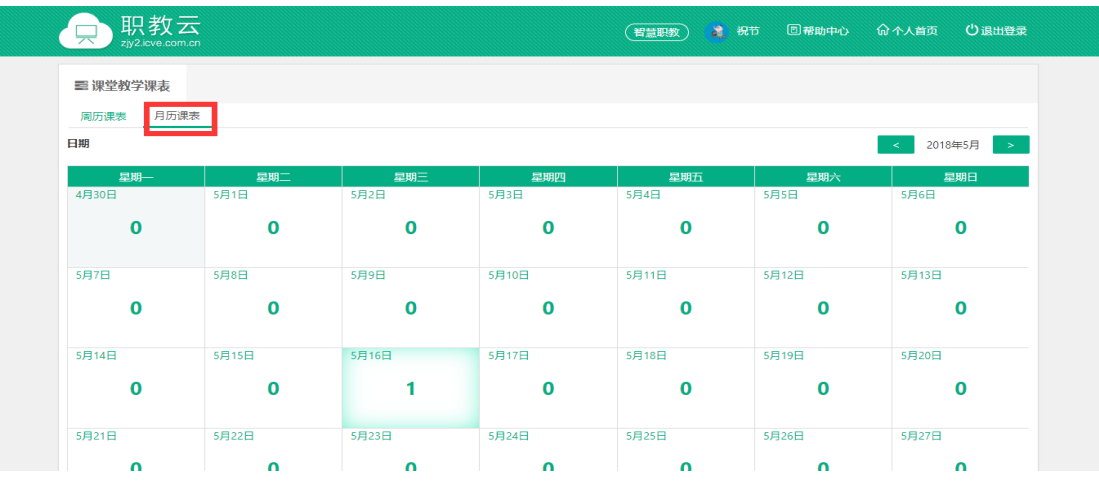

## <span id="page-6-0"></span>1.2.3 我的报表

Step1: 进入学生空间首页, 点击"我的报表"进入查看课程成绩统计信息:

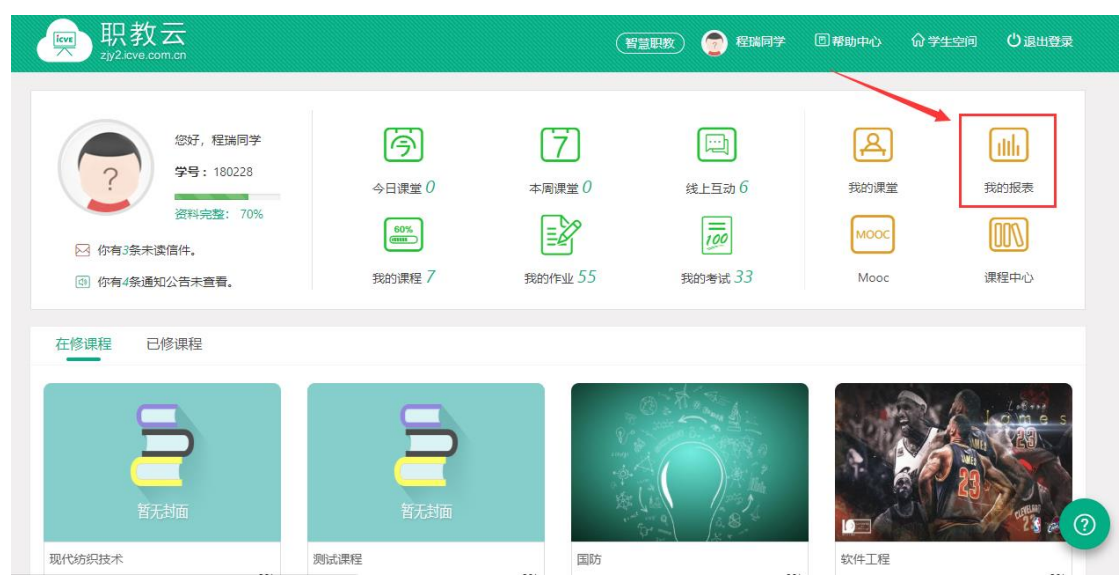

Step2: 进入成绩页面点击列表中任一门课程名称查看详情信息:

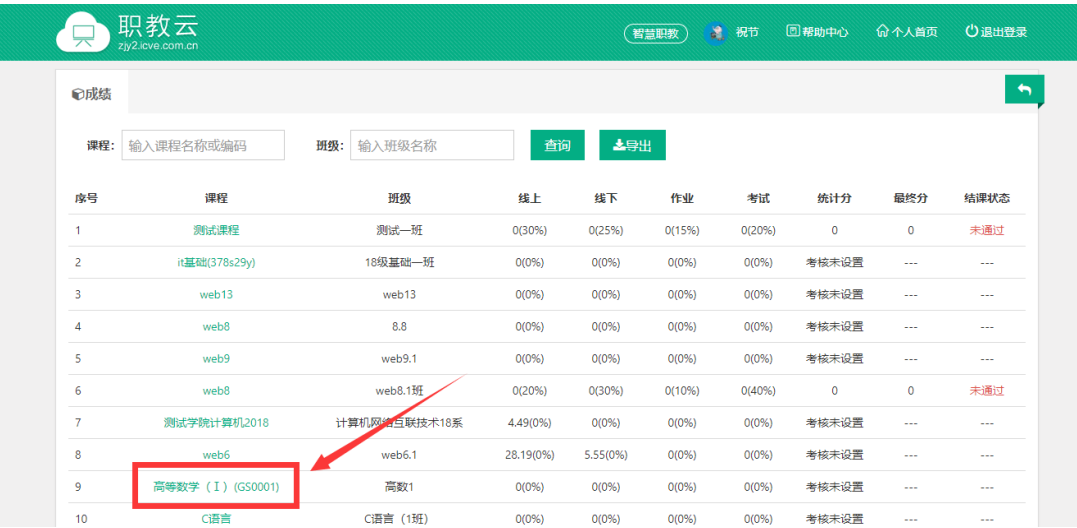

#### Step3: 进入学习成绩页面, 查看学习学习该门课程的详情信息:

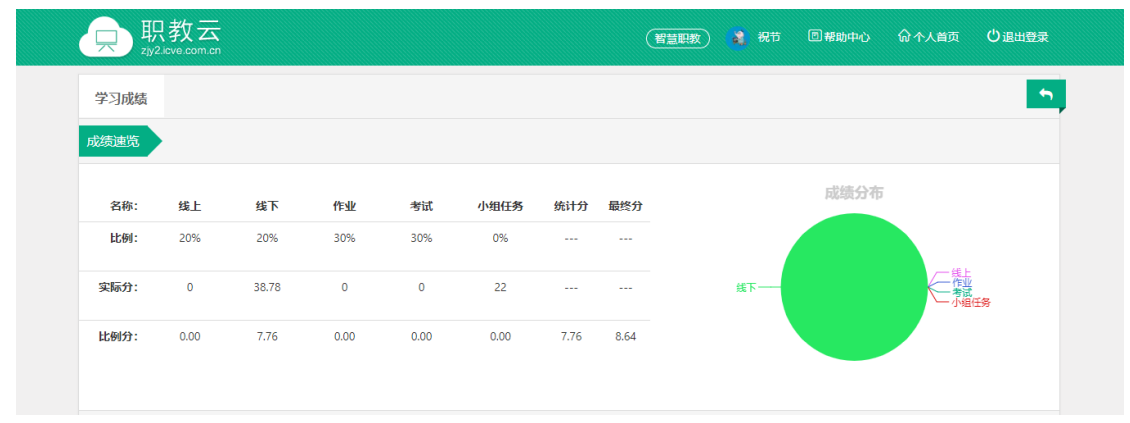

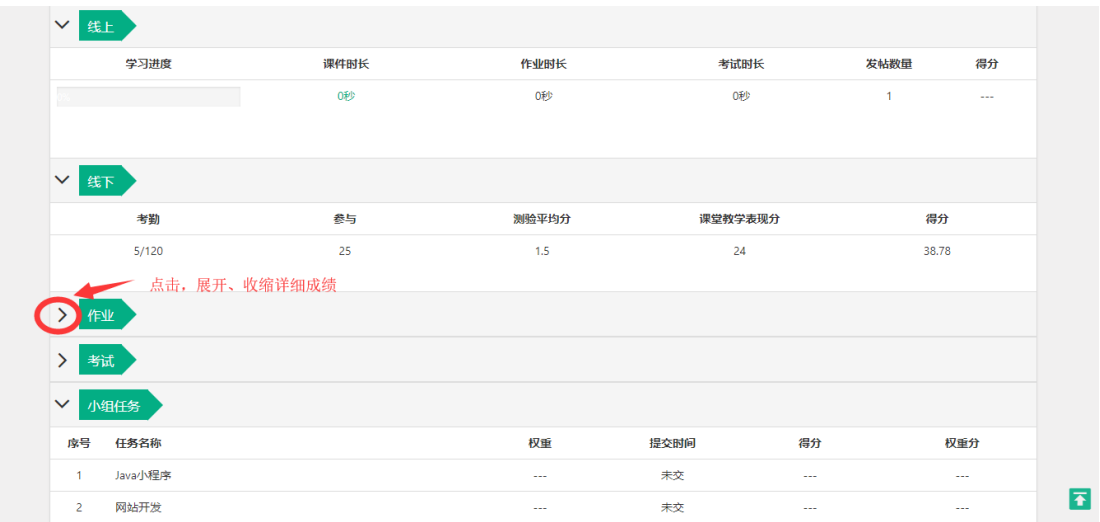

### <span id="page-7-0"></span>1.2.4 Mooc

Step1: 进入学生空间首页, 点击"Mooc"进入 Mooc 学习空间:

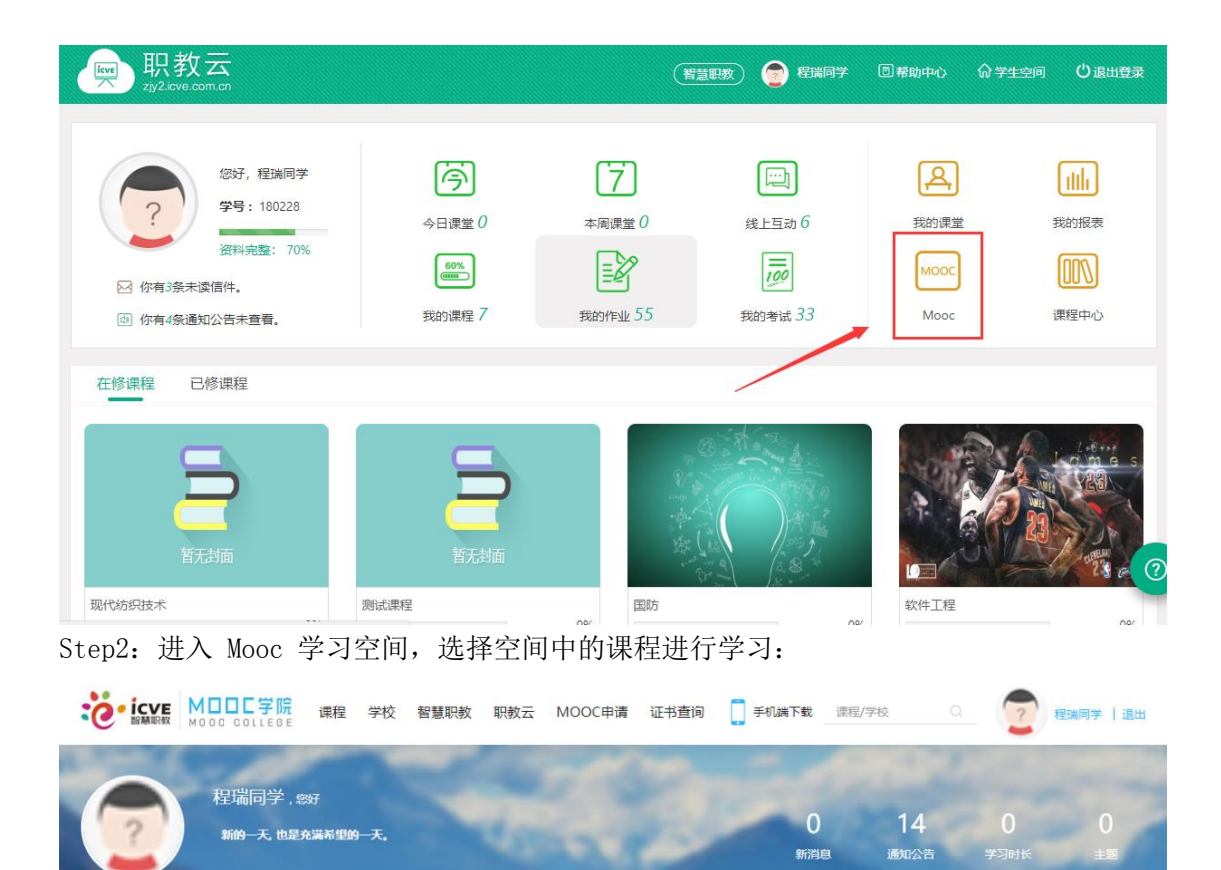

Step3:选择任意一门课程点击课程图片进入,可以查看课程基本信息,并根据自己的需求 点击"参加学习"加入该门课程的学习中:

课程 1 | 讨论 | 笔记 | 证书 0 | 消息 | 修改信息 | 关联账号

正在进行 | 即将开始 | 已结束

**R646人** 

大学 籍 头 大学语文

第三次开课

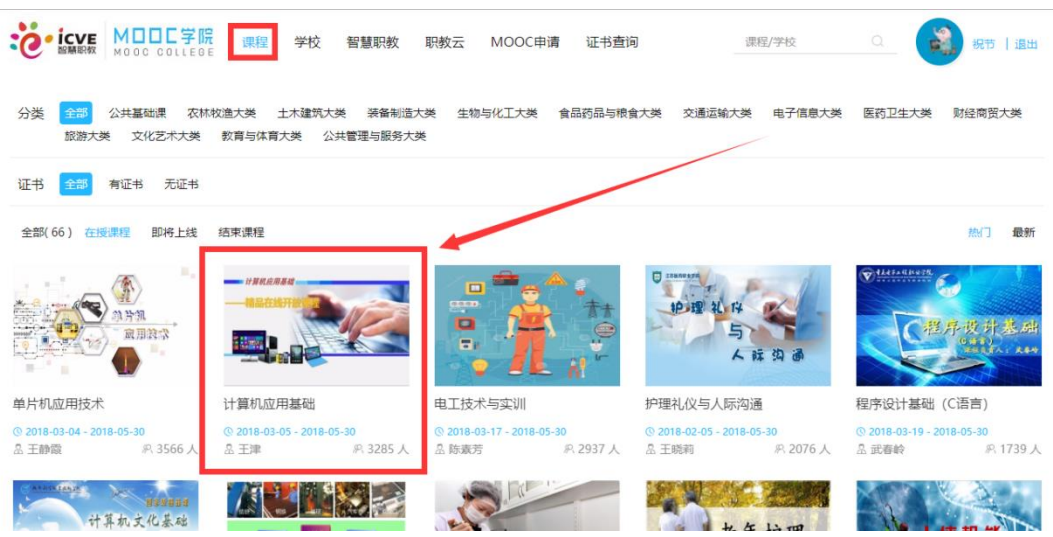

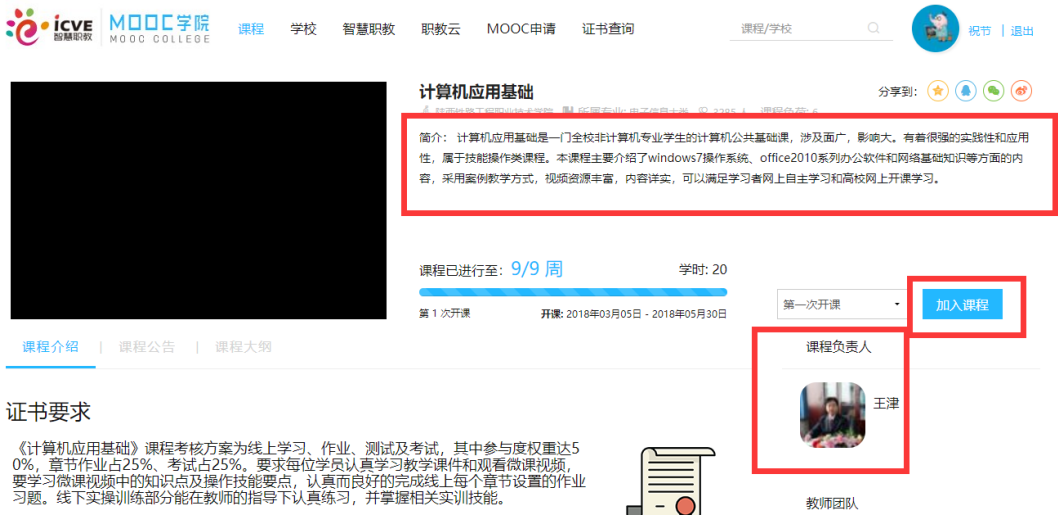

## <span id="page-9-0"></span>1.2.5 课程中心

Step1: 进入学生空间首页,点击"课程中心"进入查看学校开设的所有课程信息页面:

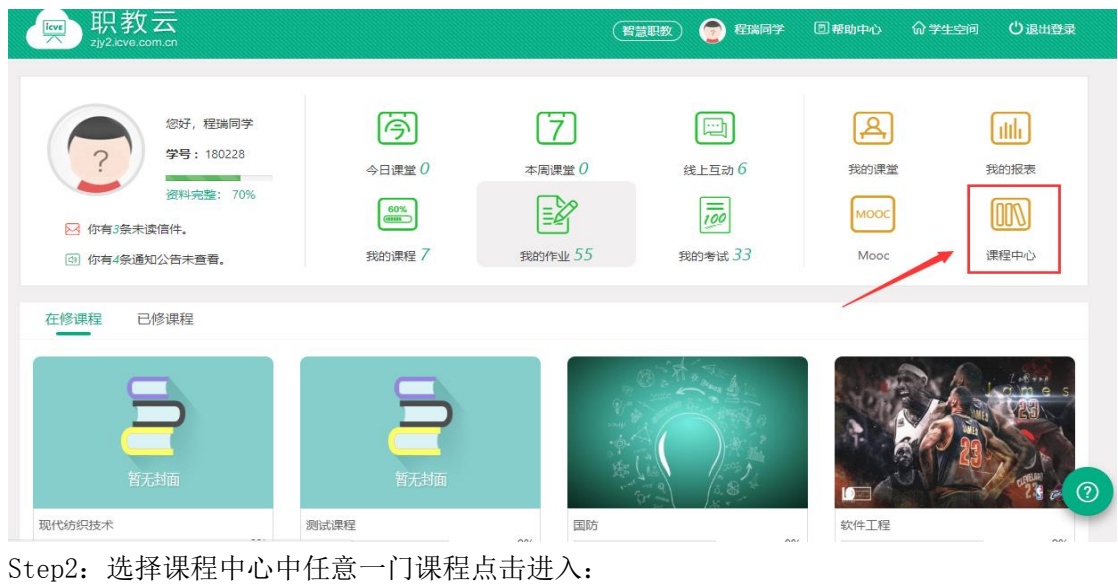

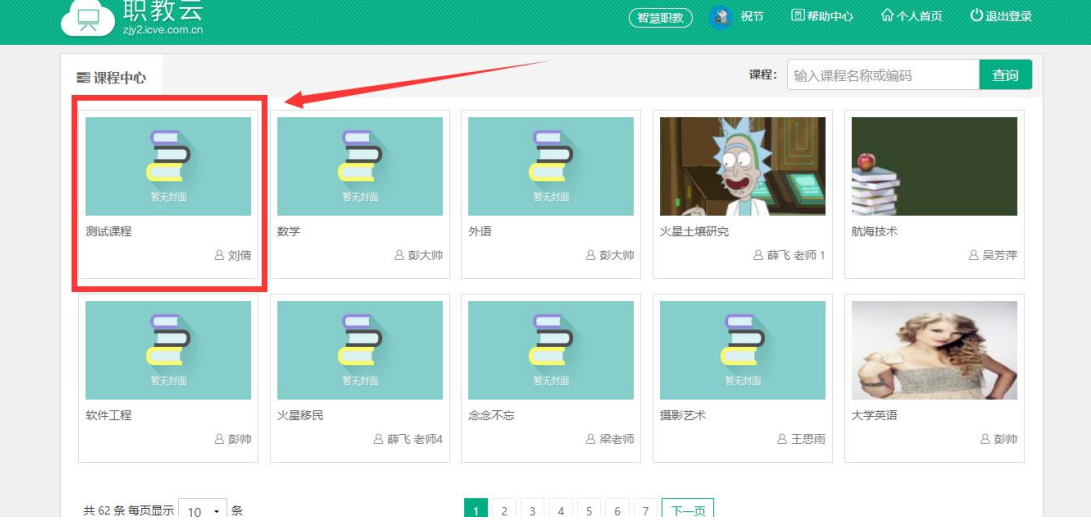

第 8 页

Step3:学生可以对课程进行收藏、查看课程目录及导学信息,并根据箭头指示进入开课班 级页面,选择加入到课程班级中,进行该门课程的学习:

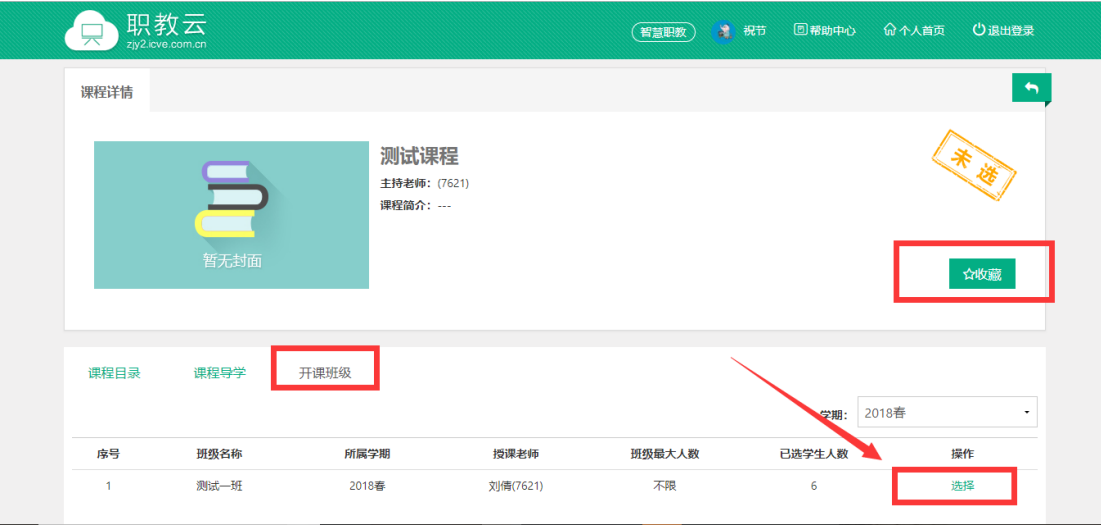

### <span id="page-10-0"></span>1.2.6 在修课程

Step1: 进入学生空间首页, 在页面下方"在修课程"展示学生当前正在学习的课程, "己 修课程"展示学生当前已经完成学习的课程:

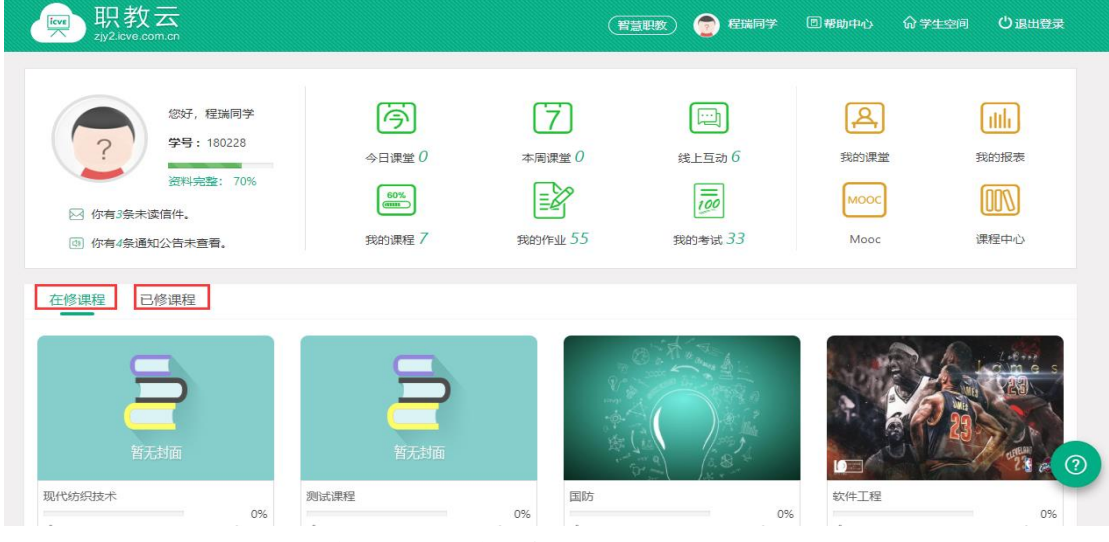

Step2: 点击课程图片进入查看课程详情信息页面,进行课程学习:

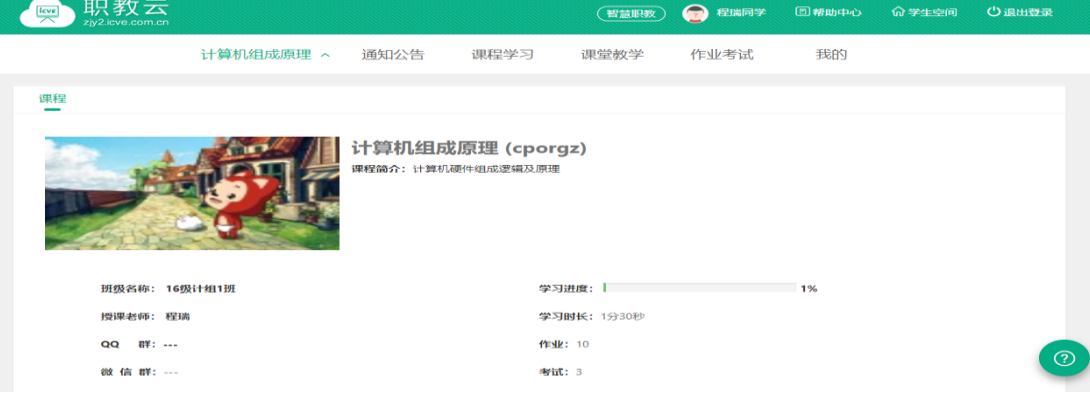

## <span id="page-11-0"></span>1.2.7 我的作业

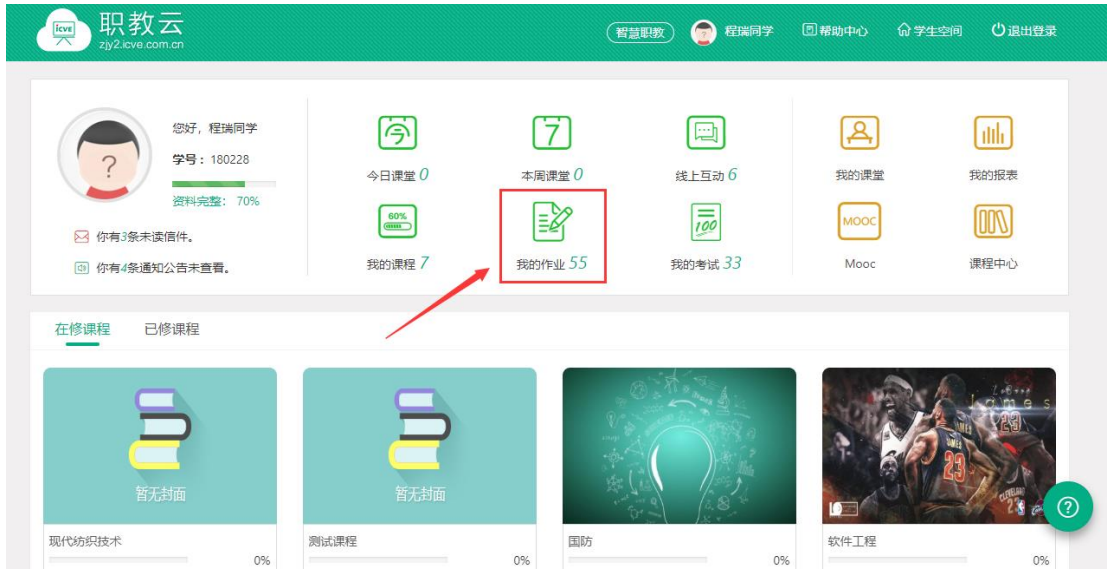

Step1: 进入学生空间首页,点击【我的作业】进入查看当前所学课程的全部作业信息:

Step2: 进入我的作业页面,点击列表中的作业信息可以进入查看详情或者进入作答页面:

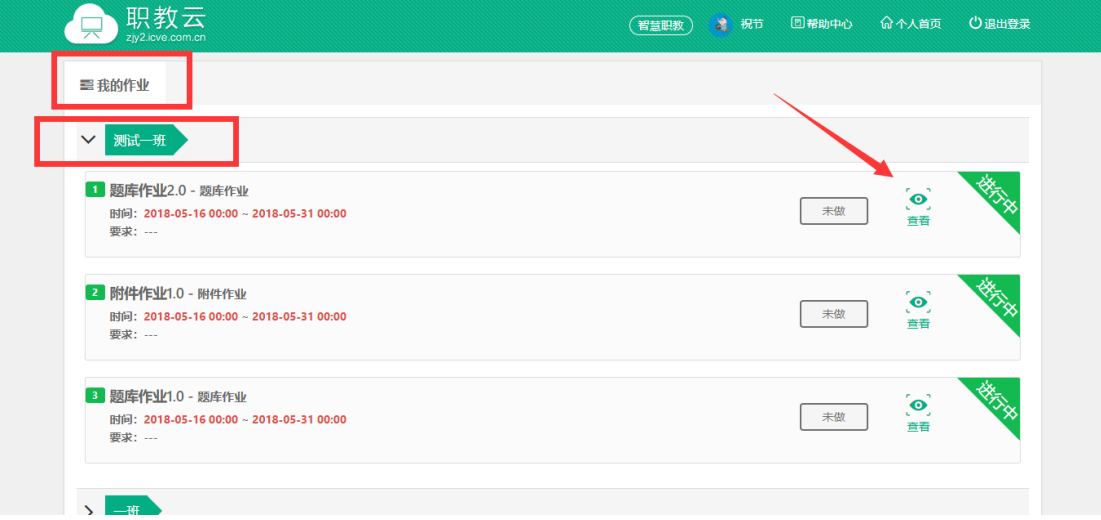

Step3: 点击进入作答页面,进行作业作答并提交:

- 注:1.客观题作业有系统自动批阅,提交后在成绩查看时间后查看作业作答分数;
	- 2.主观题作业由教师人工批阅,批阅后在成绩查看时间后查看作业作答分数;
	- 3."保存草稿"保留作答记录,再次打开可以继续答题。

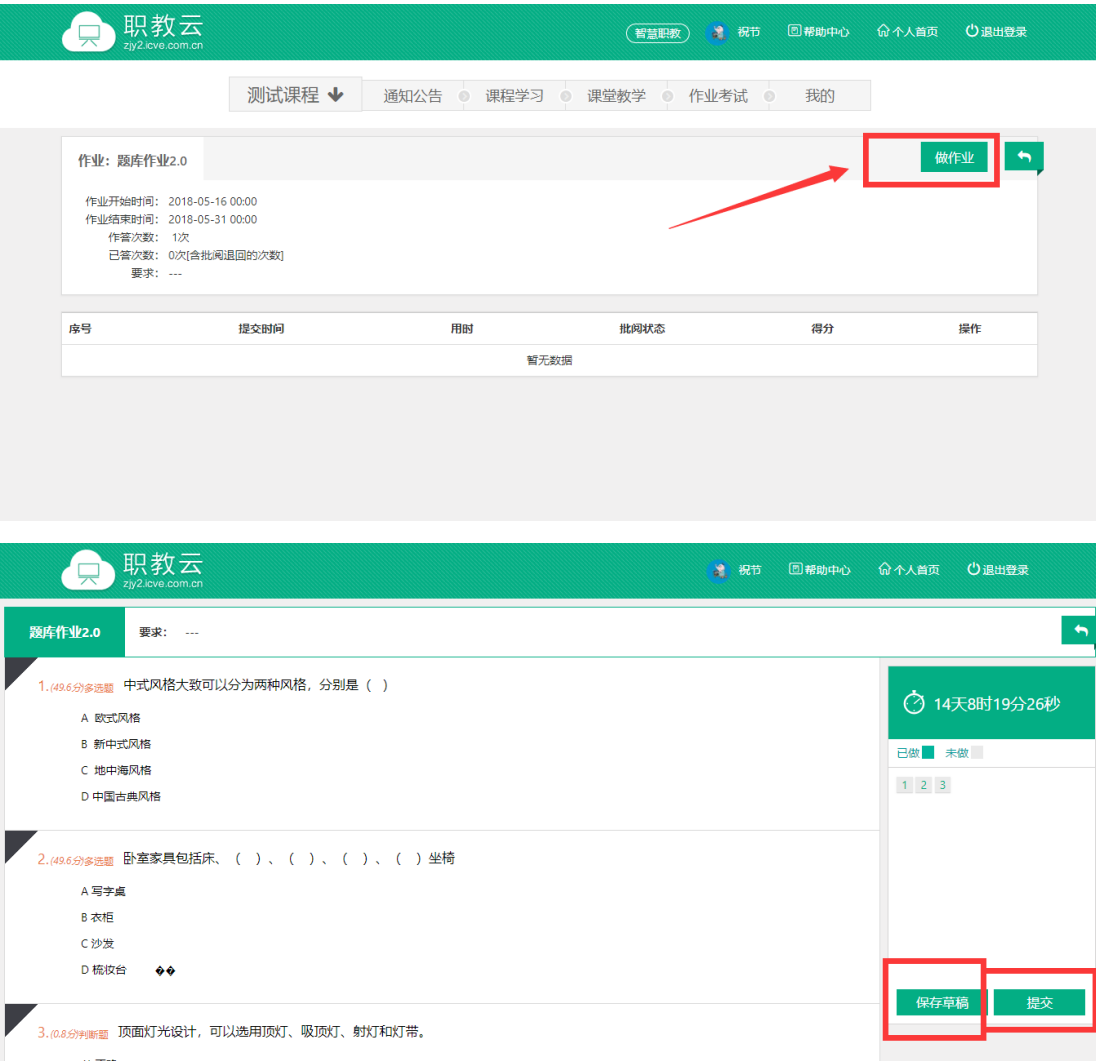

## <span id="page-12-0"></span>1.2.8 我的考试

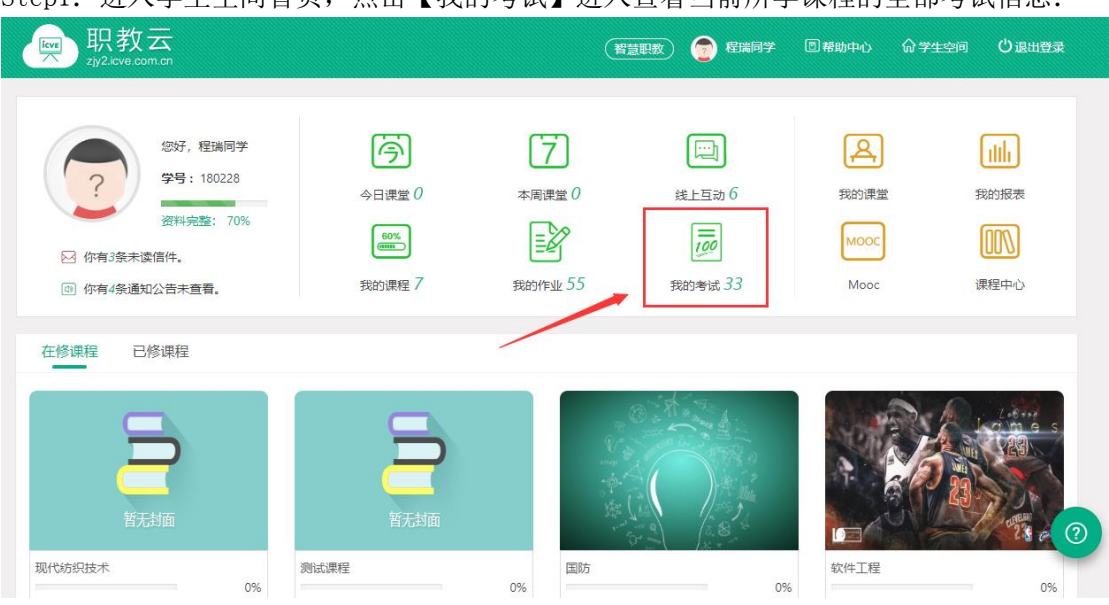

Step1: 进入学生空间首页,点击【我的考试】进入查看当前所学课程的全部考试信息:

第 11 页

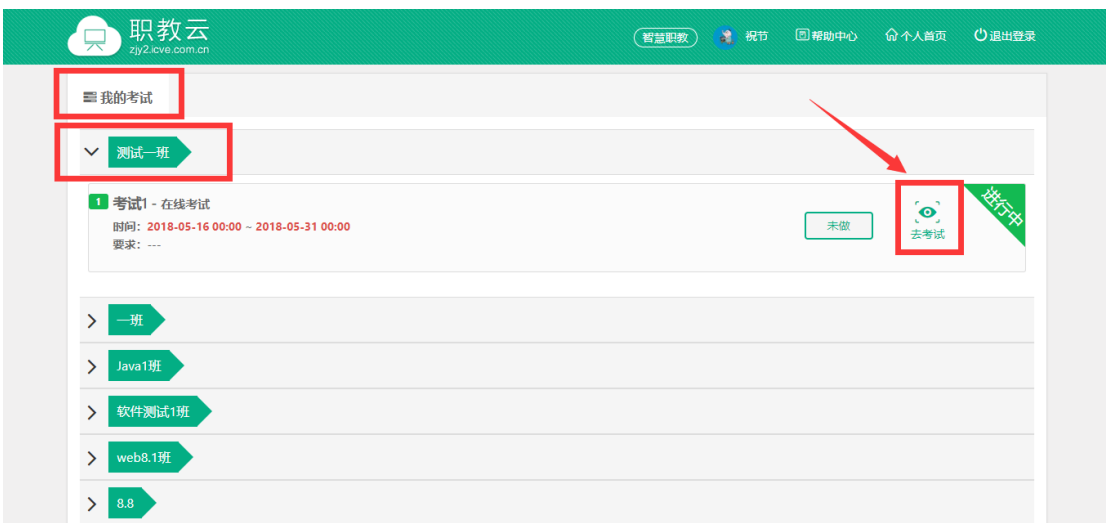

Step2: 进入我的考试页面,点击列表中的作业信息可以进入查看详情或者进入作答页面:

Step3: 进入考试页面进行作答,并提交作答记录:

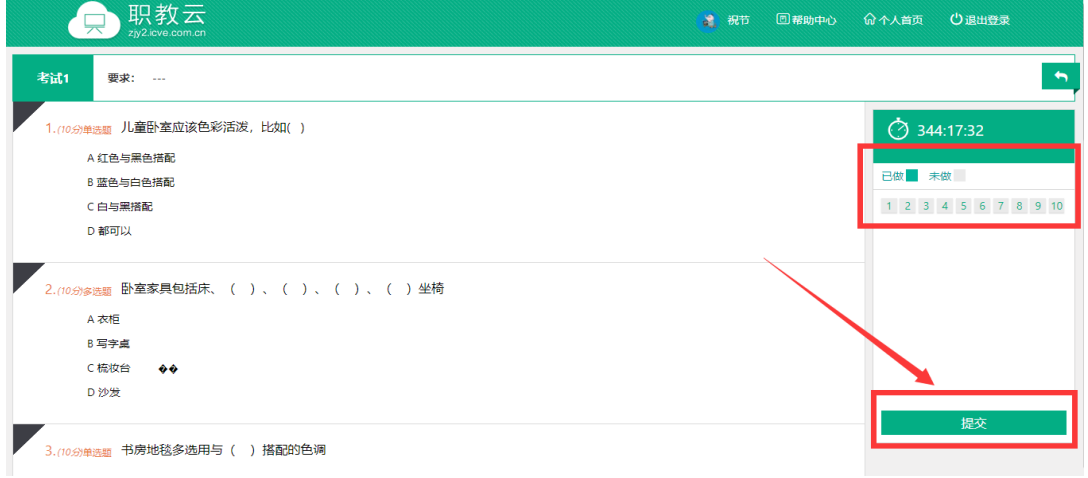

## <span id="page-13-0"></span>1.3 我的课程

注:我的课程分为在修课程和已修课程,在修课程即学生当前正在学习的课程;已修课程及 学生当前已经完成学习的课程。由于已修课程仅允许对课程内容进行查看,下述文档中以在 修课程中的课程为例进行介绍。

### <span id="page-13-1"></span>1.3.1 课程首页

进入"课程首页"页面,查看课程封面图片、主持/授课教师、简介信息;以及学生所属班 级 信息、课程学习进度、班级联系方式、作业/考试次数信息:

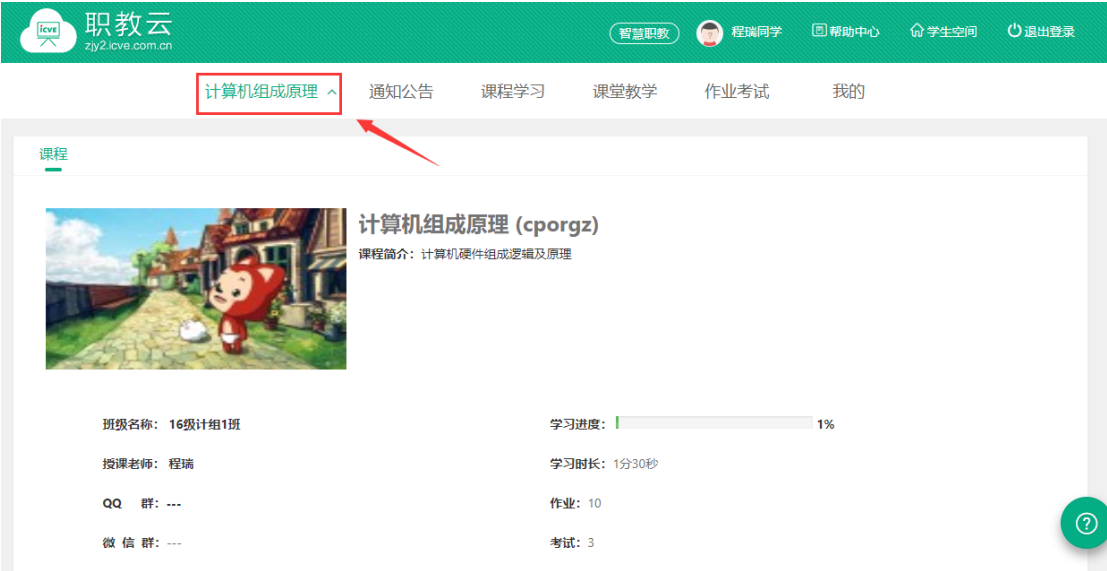

## <span id="page-14-0"></span>1.3.2 通知公告

Step1: 进入"通知公告"页面, 查看当前课程的通知公告信息, 点击"详情"可以进入查 看通知公告的具体内容信息:

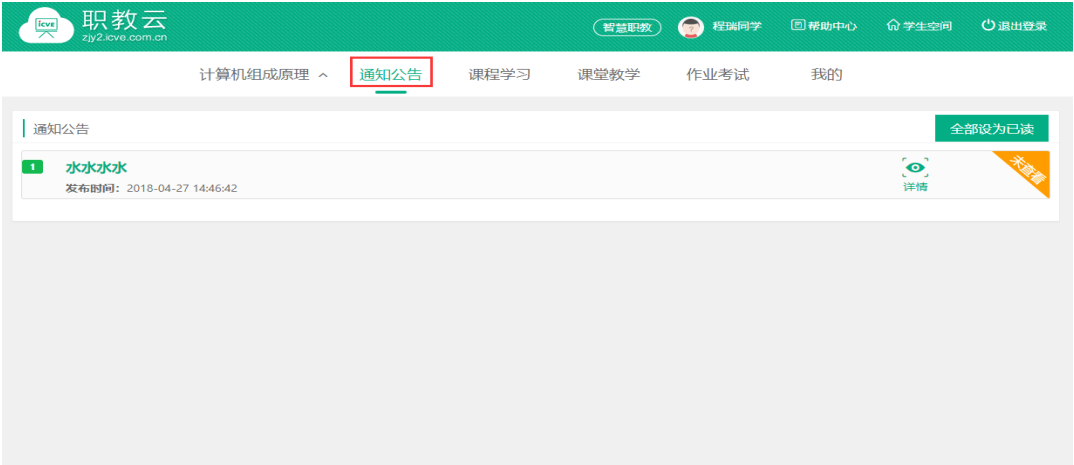

Step2: 进入通知公告详情页面, 查看具体内容信息:

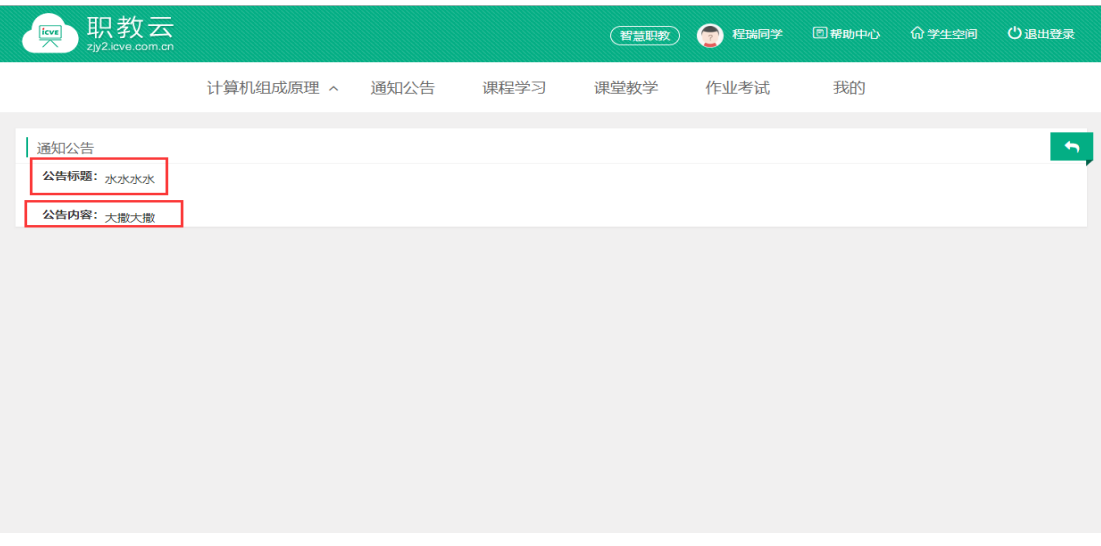

### <span id="page-15-0"></span>1.3.3 课程学习

#### 【1】导学

进入"课程学习一导学"页面,查看课程导学文件信息,且支持文件查看及文件下载:

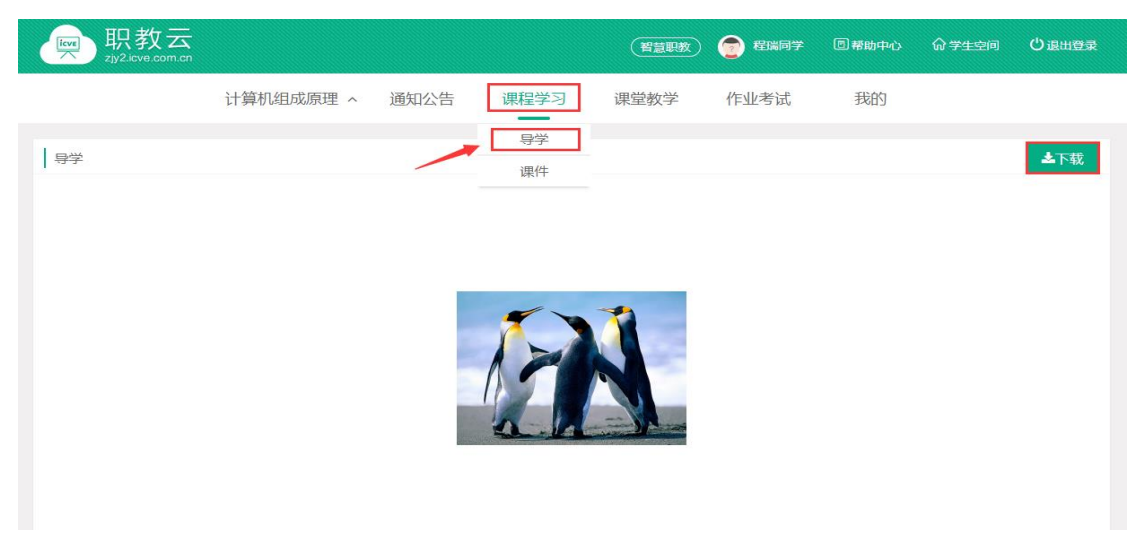

#### 【2】课件

Step1: 进入"课程学习一课件"页面, 查看课程目录信息:

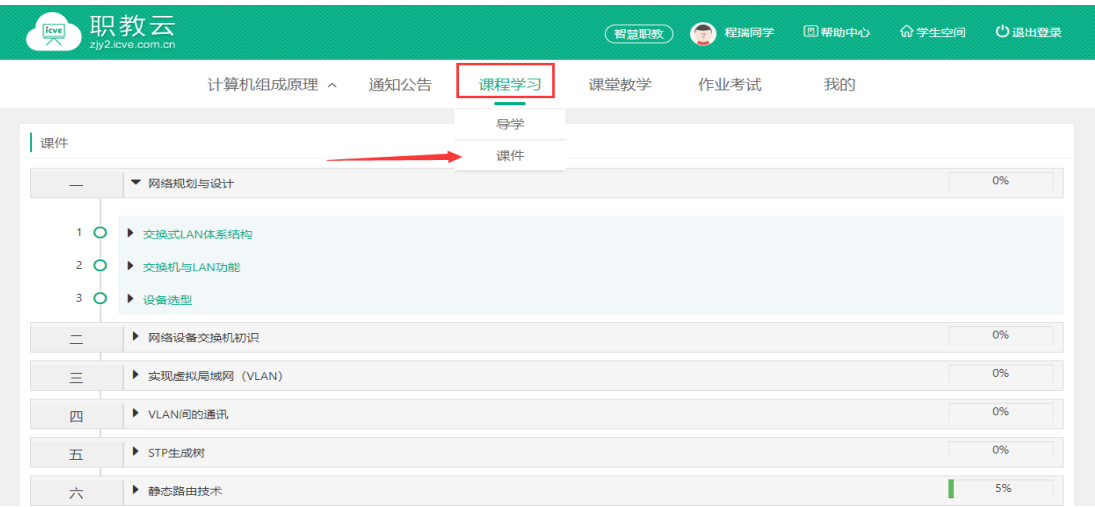

#### Step2:展开课程目录节点,点击进入课件学习空间:

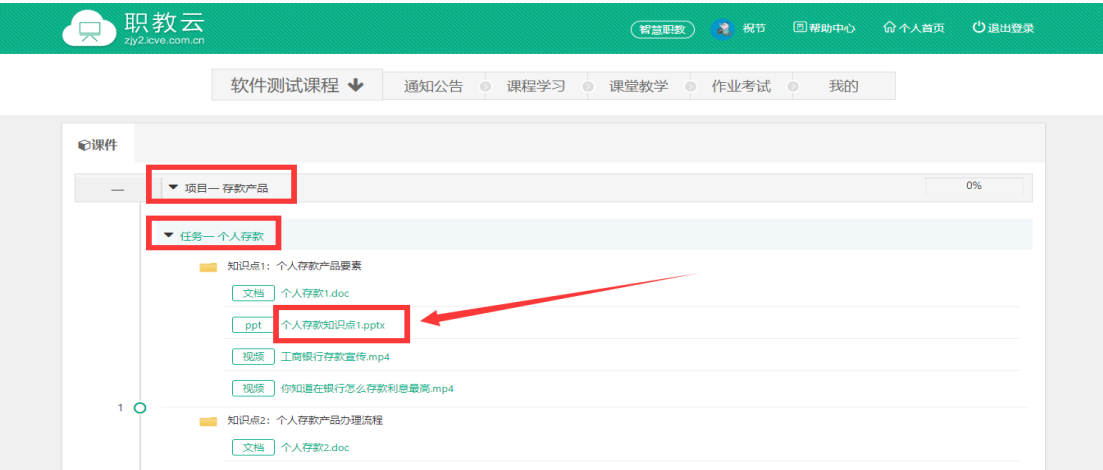

#### Step3:进入学习空间页面进行课件学习:

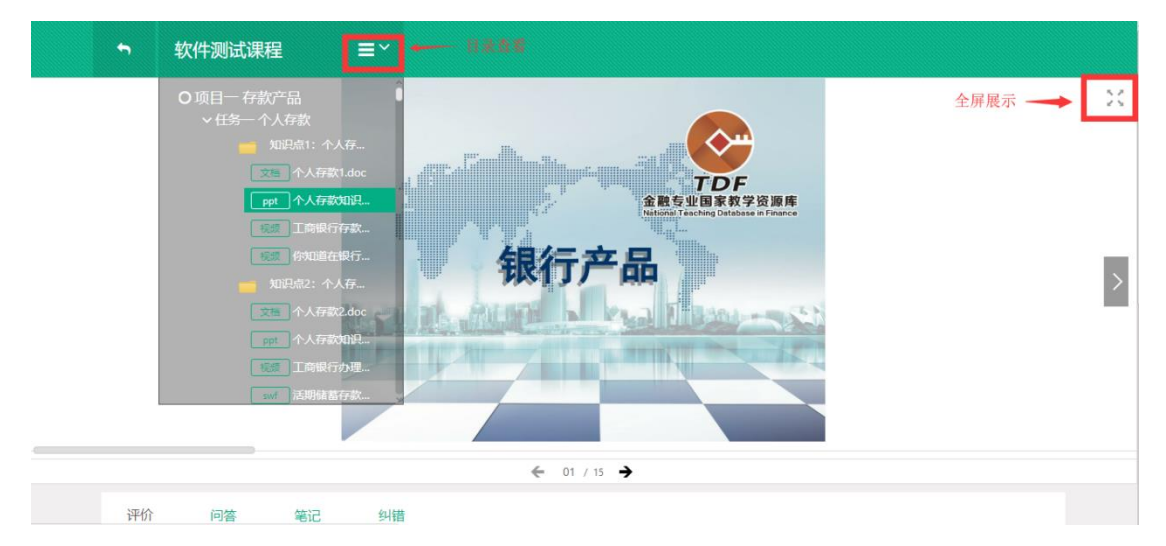

Step4:学习空间页面下部提供评论、问答、笔记、纠错功能:

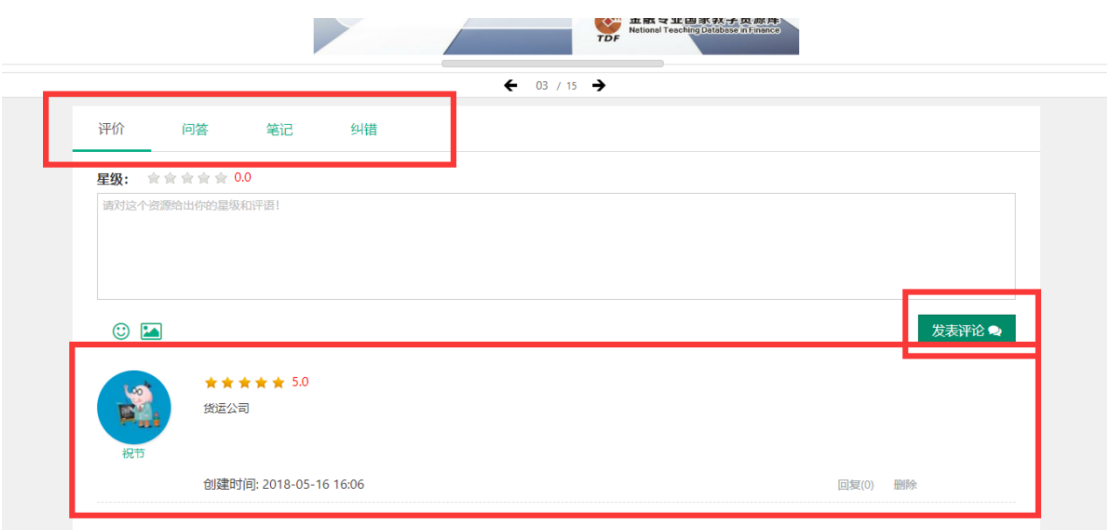

## <span id="page-17-0"></span>1.3.4 课堂教学

Step1: 进入"课堂教学"页面,查看当前课程下的课堂教学信息,点击"进入"可以查看 课堂教学的活动详情:

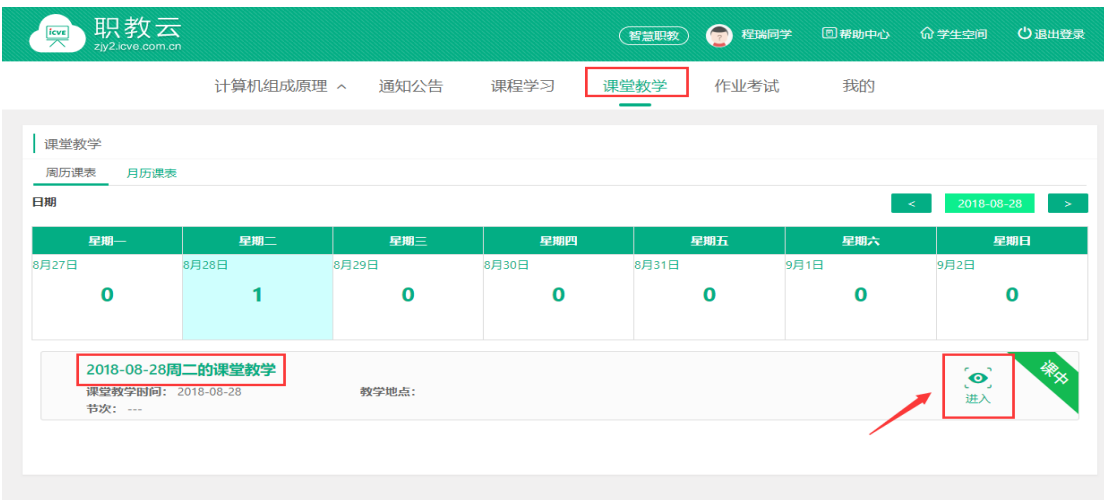

Step2:进入课堂教学的活动详情页面,通过点击各项活动的图标,进入查看各项活动的情 况:

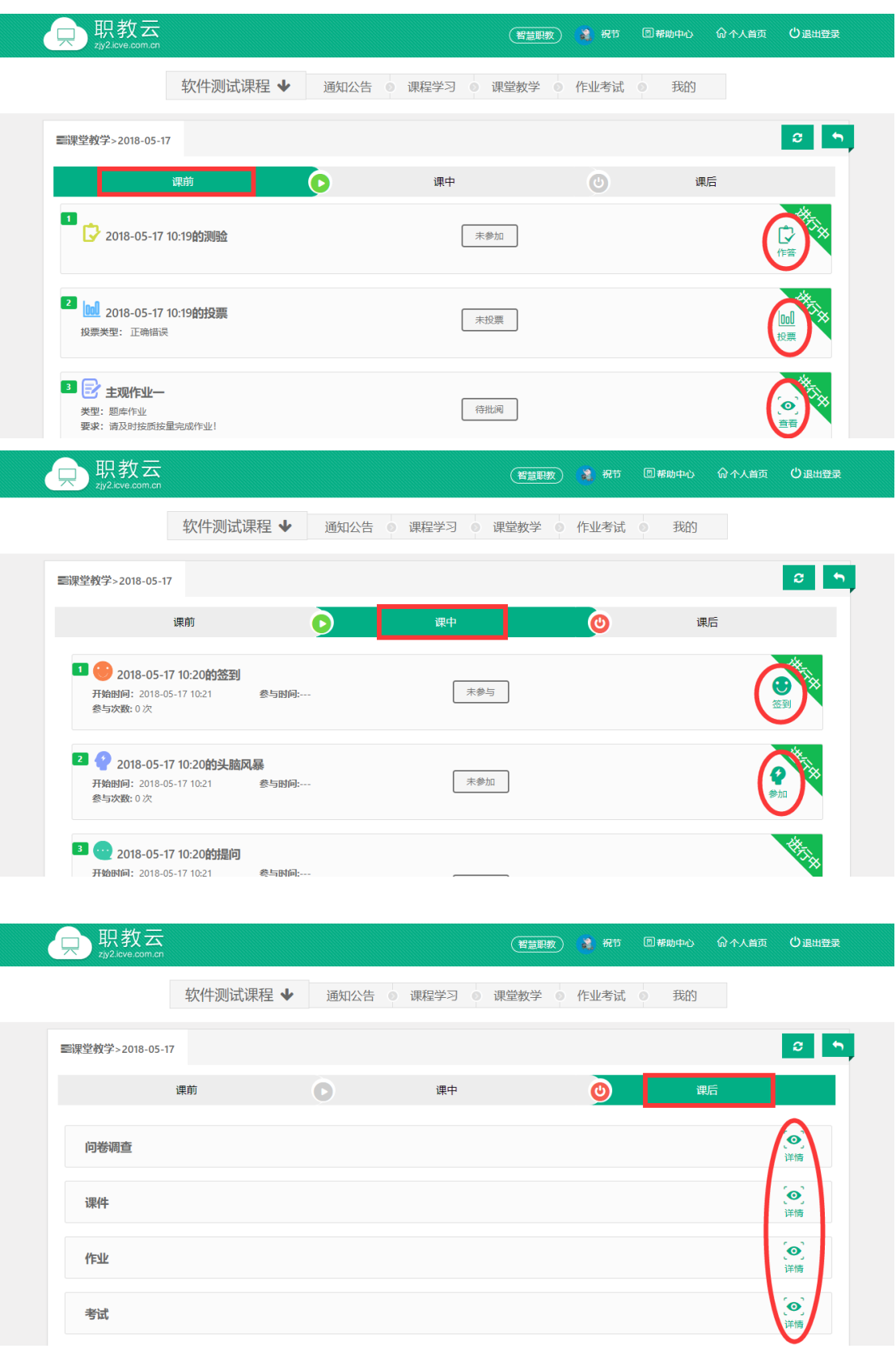

## <span id="page-18-0"></span>1.3.5 作业考试

### 1.【作业】

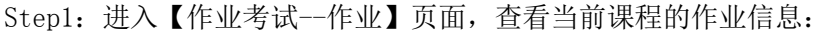

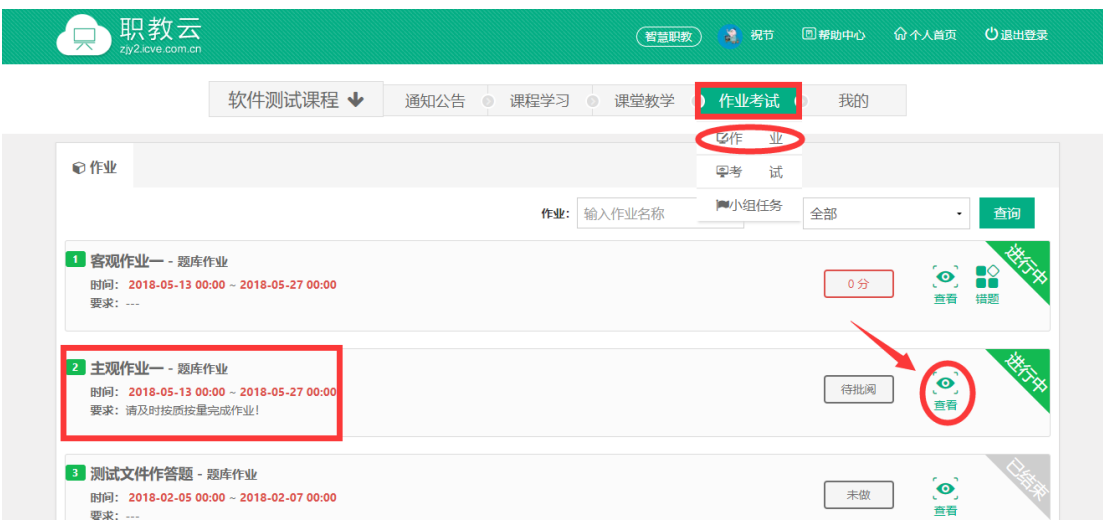

Step2:附件作业、登分作业可以点击进入查看详情:

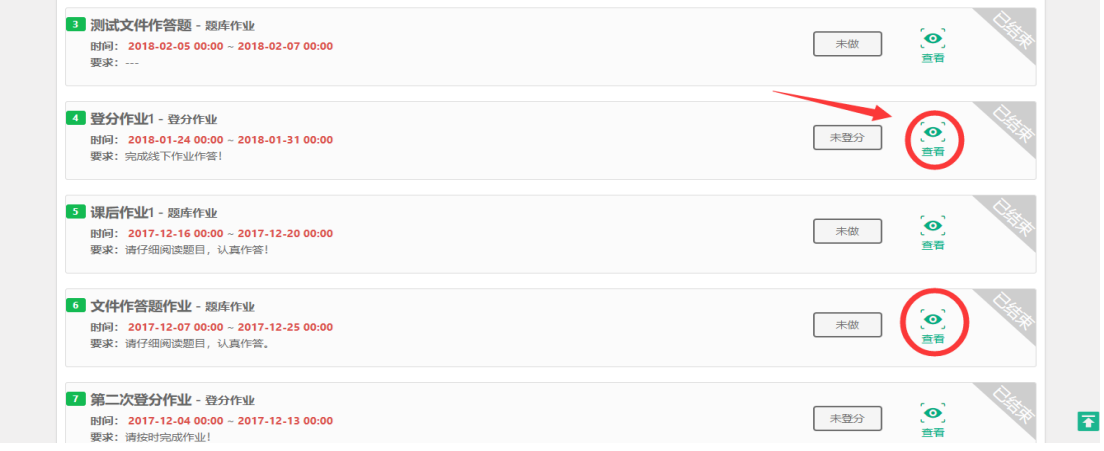

Step3: 在线(主观/客观)作业点击"查看"进入作业详情页面:

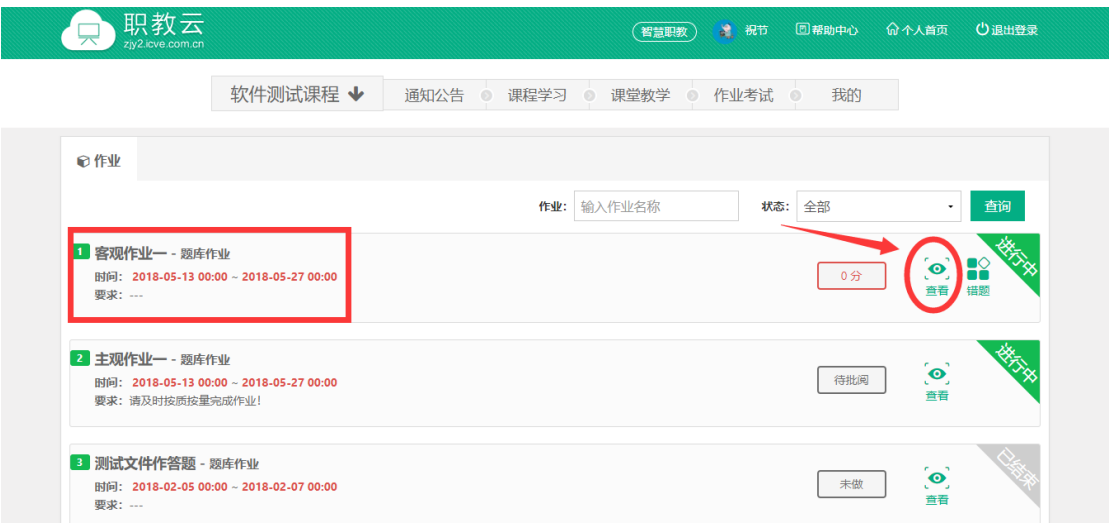

Step4: 点击"做作业"进入作业作答页面:

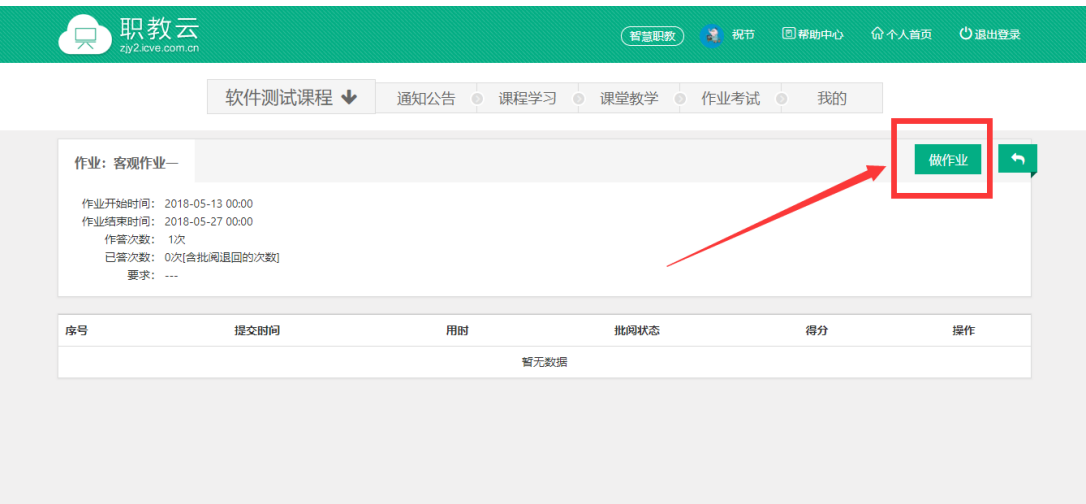

Step5: 进入作业作答页面, 完成作答后点击"提交"提交作答信息:

注:1.客观题作业系统自动批阅并给出成绩信息,主观题作业需要教师批阅后查看成绩。 2.保存草稿能够保存作答记录,再次打开可以继续做题。

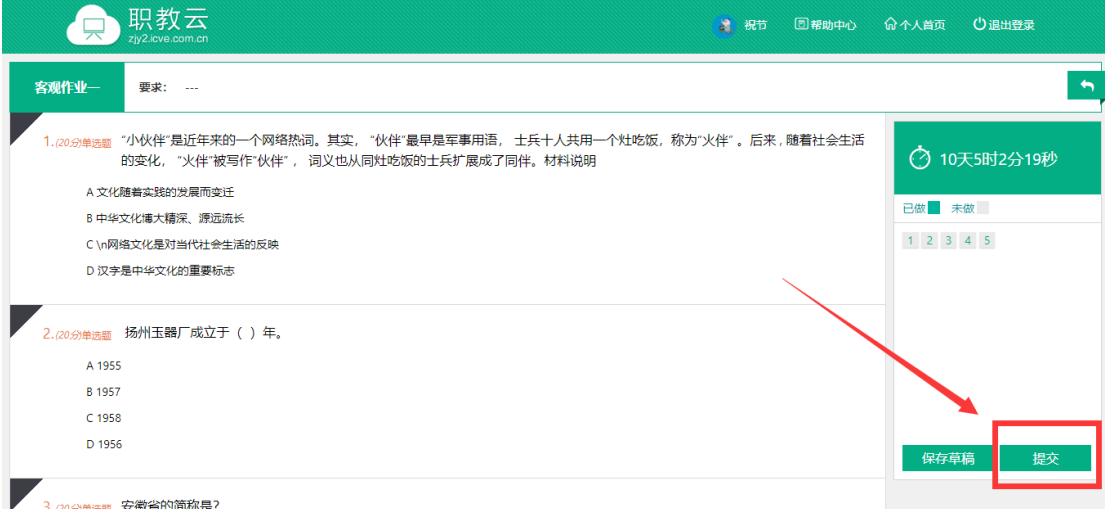

Step6: 作业批阅后, 点击作业右侧"错题", 进入"错题"统计页面。

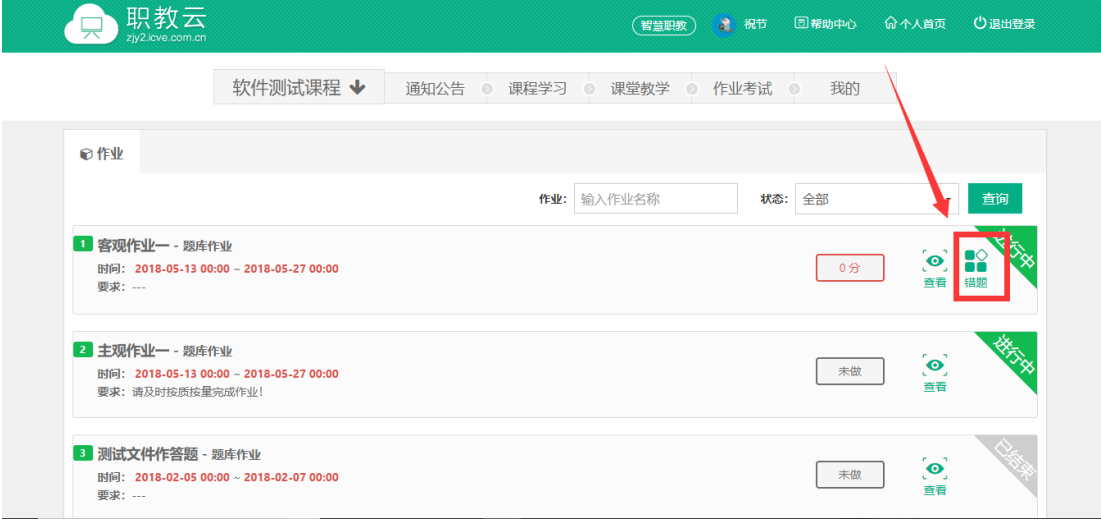

Step7: 在错题统计页面, 查看错题统计, 点击"查看", 查看正确答案。

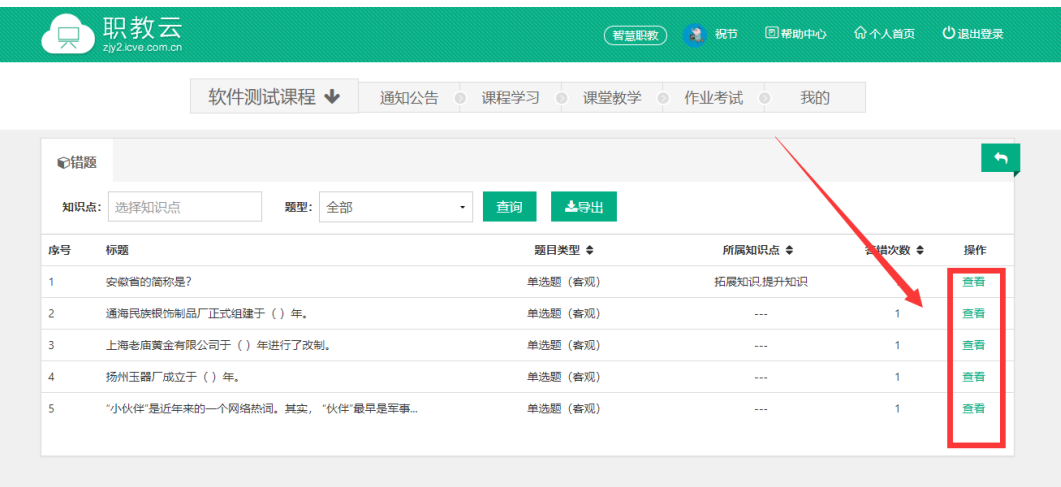

● 职教云

(智慧职教) 3 祝节 回報助中心 命 个人首页 (2)退出登录

软件测试课程 ◆ 通知公告 课程学习 课堂教学 ◎ 作业考试 ◎ 我的

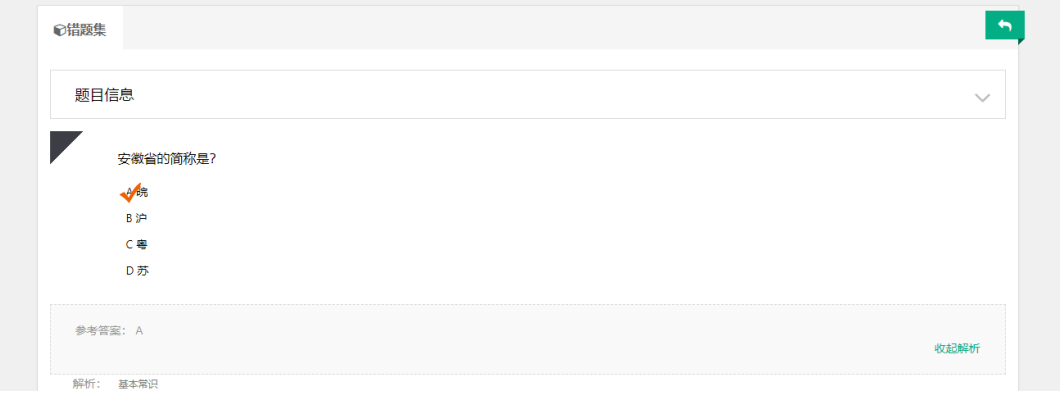

#### 2.【考试】

注:1.考试分为在线考试和登分考试两种类型;

2.考试操作步骤与作业的操作步骤基本一致,请参照 3.4.1,在此不做赘述.

### <span id="page-21-0"></span>1.3.6 我的

### 【1】成绩

进入"我的一成绩"页面,查看当前课程成绩信息:

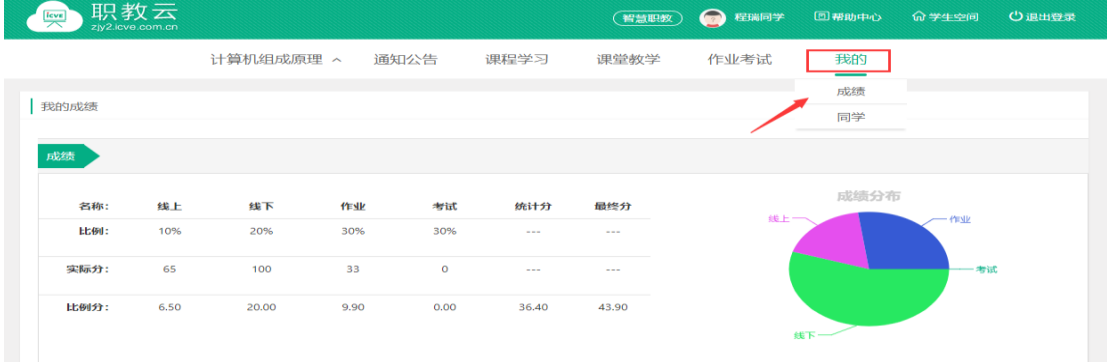

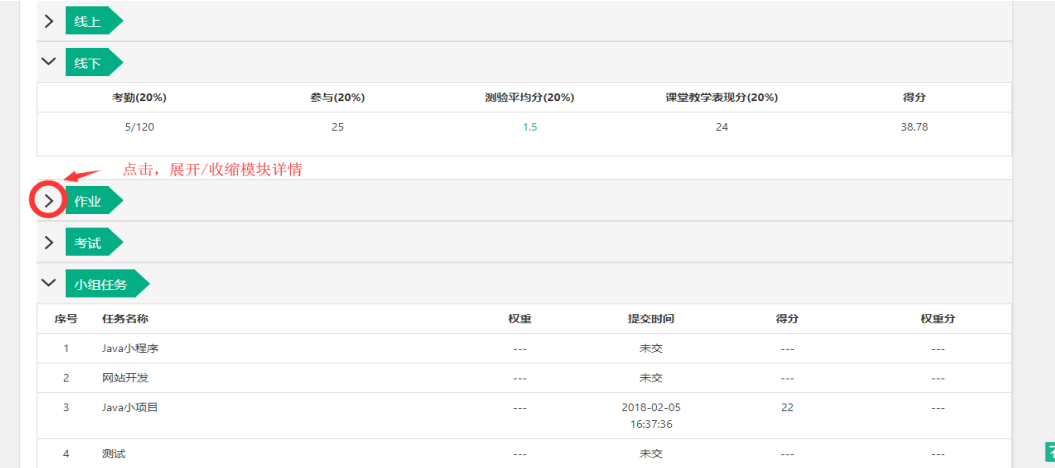

注:1.成绩速览:查看各项成绩信息及最终分数,并通过饼状图显示成绩分布情况; 2.分别对线上、线下、作业、考试情况进行详情展示.

3. 成绩为空时,请联系授课教师设置考核权重或生成学生成绩。

### 2.【同学】

Step1: 进入"我的一同学"页面,查看课程同学信息:

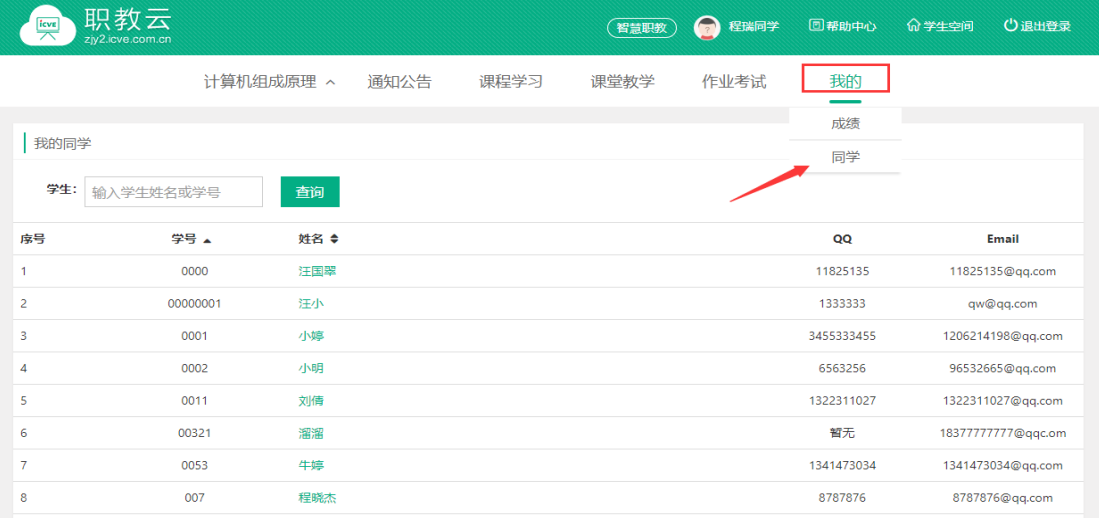

Step2: 点击列表中的学生姓名,进入发送站内信页面:

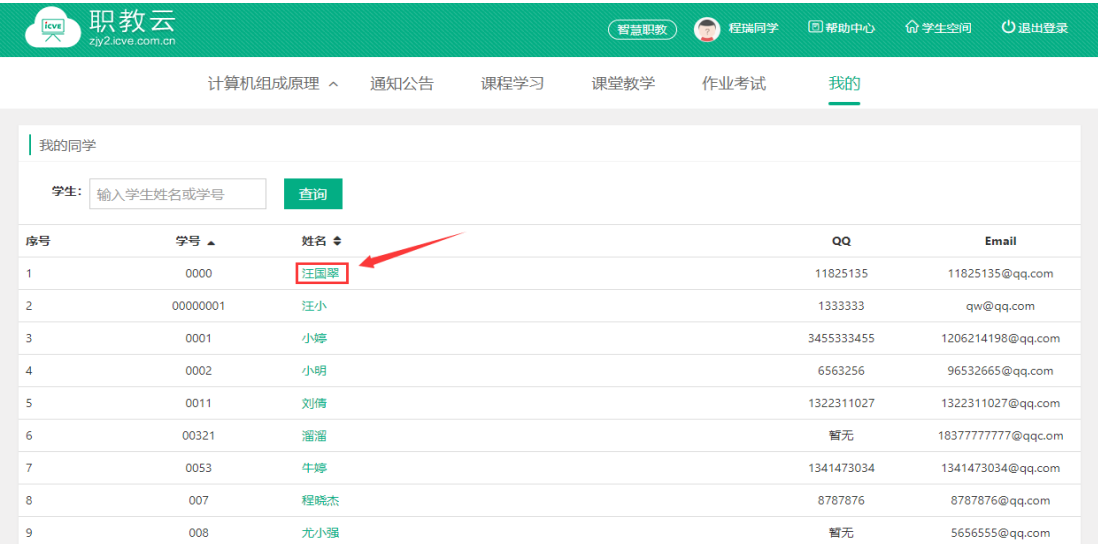

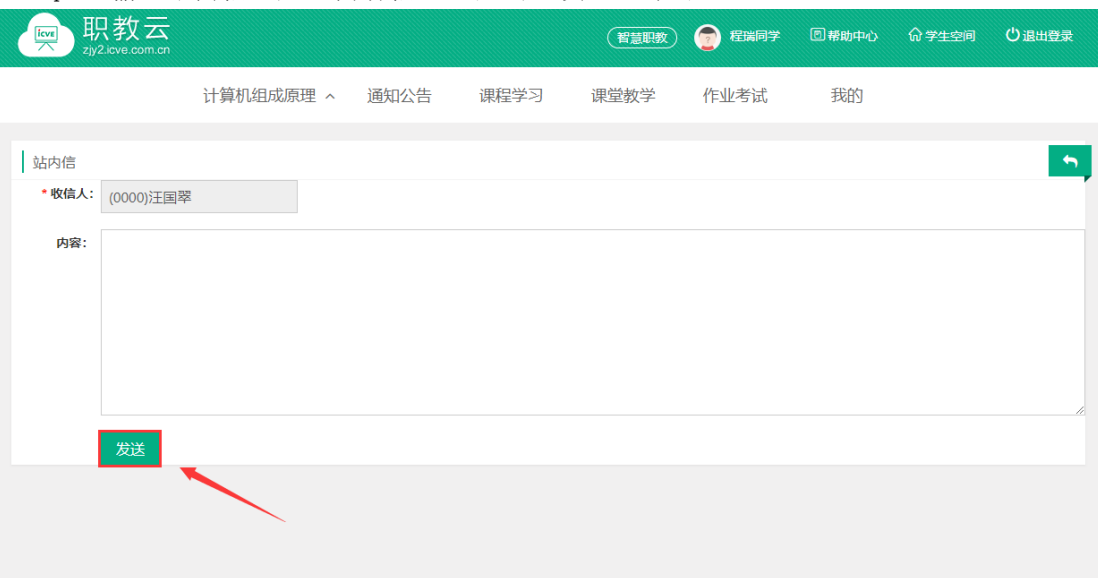

#### Step3: 输入站内信主题、内容信息,点击"发送"即可:

# <span id="page-23-0"></span>2.学生(移动端)

## <span id="page-23-1"></span>2.1 云课堂 APP 下载

#### 【1】网页端下载

Step1:通过访问网址http://zjy2.icve.com.cn/进入平台首页,使用QQ 或微信扫描中间 的二维码即可下载

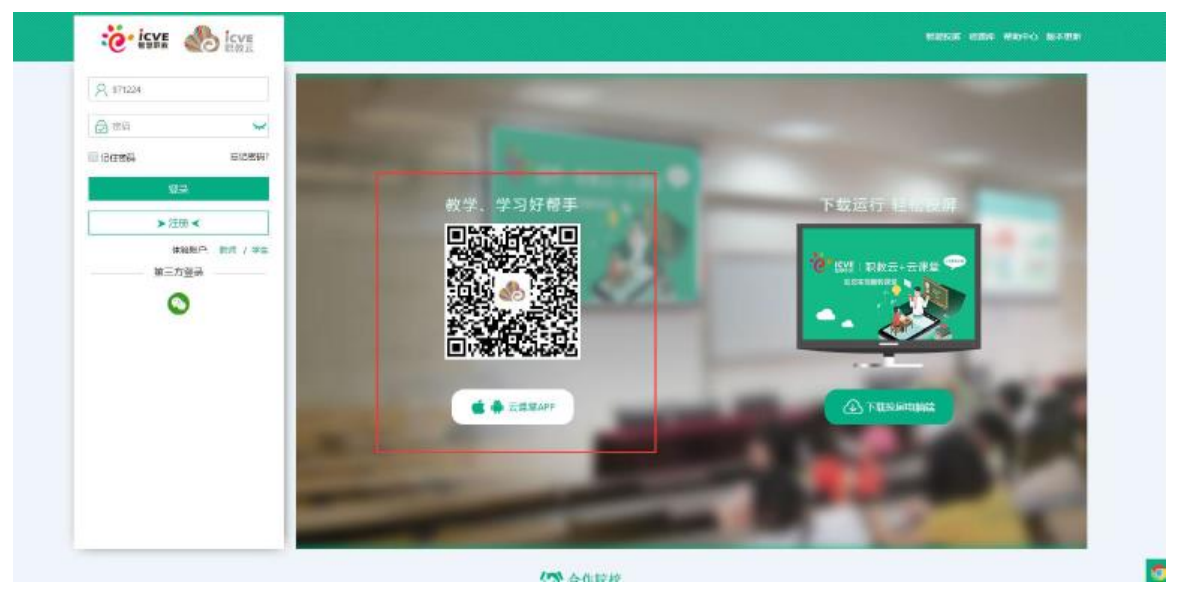

Step2:使用移动设备扫描左侧二维码下载云课堂 APP:

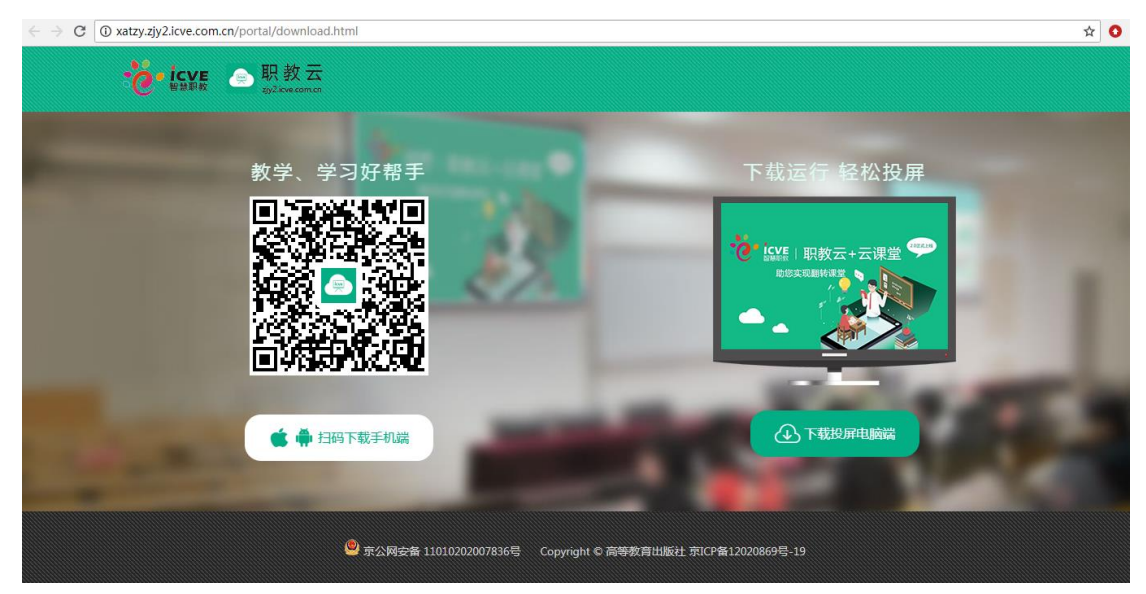

【2】AppStore 下载

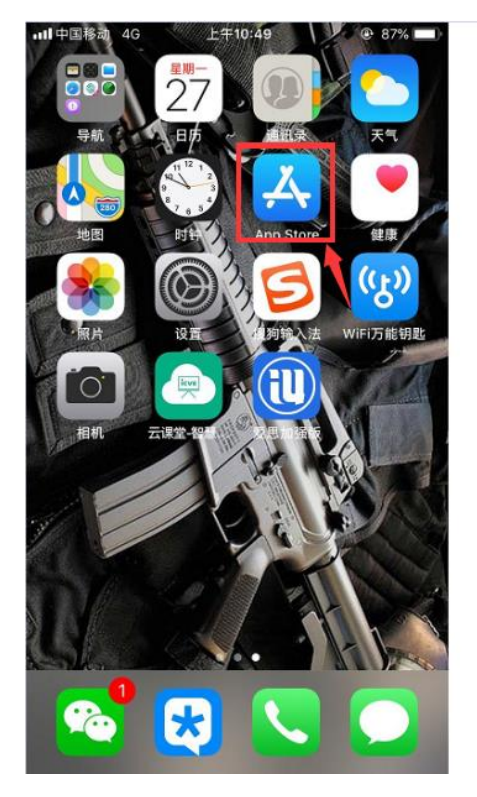

all 中国移动 4G 上午10:45  $@88%$ Q 云课堂-智慧职教  $\circ$ 取消 云课堂-智慧职教 打开 快乐学习 RRE<br>1111 Han 取作表<br>|HPT ATS 听名著学英语-听力... **听名著**<br>学英语 获取 天气 \*\*\*\*\*\* 55 App 内部买项目 双语 名著 ú  $\mathcal{P}$  $\circ$ E ≋ 739

1. 打开 App Store 2. 搜索"云课堂-智慧职教"

<span id="page-24-0"></span>【3】安卓移动设备(进入应用商店下载云课堂 APP)

## 2.2 用户登录

Step1: 在手机端上打开安装完成的云课堂 App:

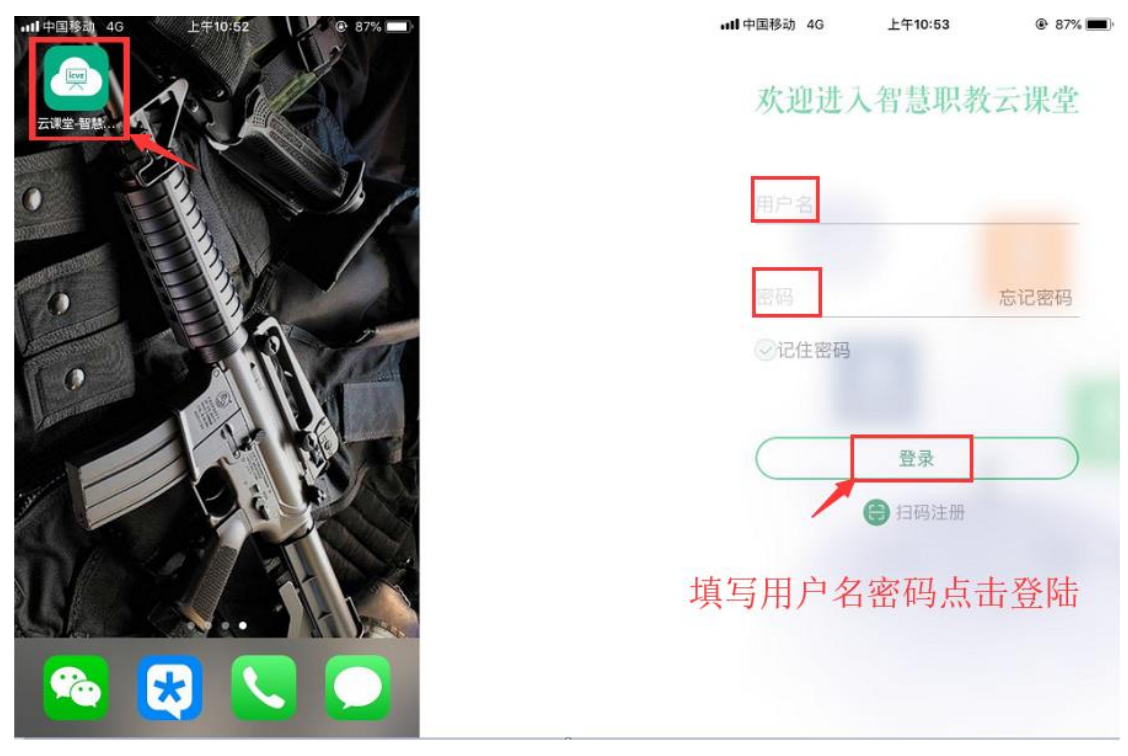

#### 1. 打开云课堂 APP 2. APP 欢迎页面

Step2: 进入云课堂登录页面, 输入账号、密码, 点击"登录"后成功进入云课堂操作页面: 注:1.职教云、智慧职教、MOOC 学院实现账号合并,一个账号可以同时登录三个平台。

### <span id="page-25-0"></span>2.3 受邀注册

### <span id="page-25-1"></span>2.3.1 获取邀请码

受邀注册的二维码在 APP 中"邀请/审核"下,点击右上角"二维码"即可获取: 注:受邀注册邀请码分为"学生"和"教师"两种,请根据邀请的用户类型选定对应的二维 码,避免造成身份注册出错的情况.

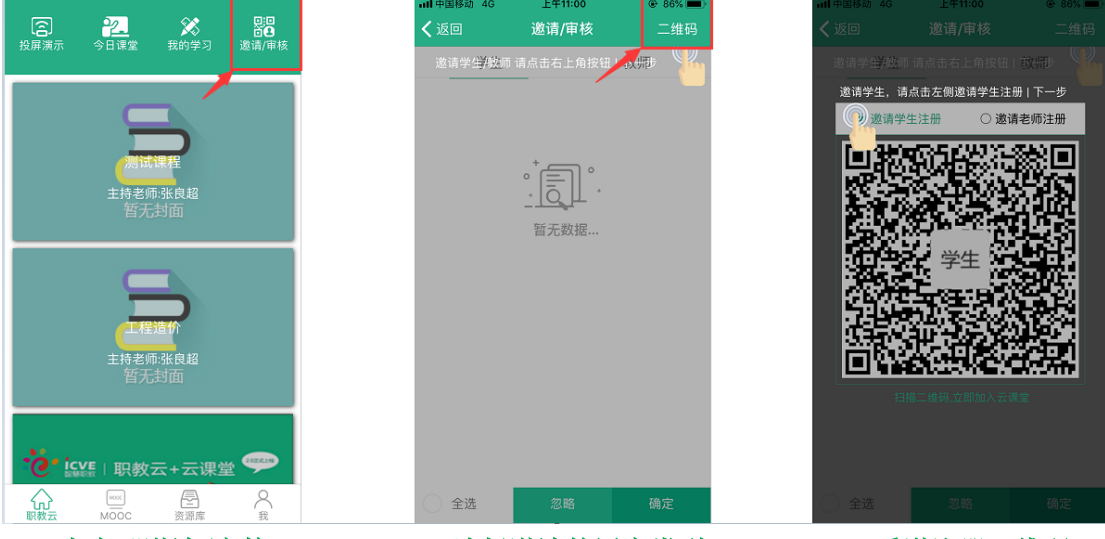

1.点击"邀请/审核" 2.选择邀请的用户类型 3.受邀注册二维码

### <span id="page-26-0"></span>2.3.2 扫码注册

未注册用户点击 APP 登录页面右下角的"受邀注册"扫描二维码,并录入个人信息,点击"注 册账号"即可:

扫码方式:1.教师课堂分享二维码,学生现场扫码注册; 2022.01.2月 <del>7.1</del>.获得出现的一部分,<br>2.学生保存的

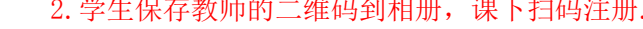

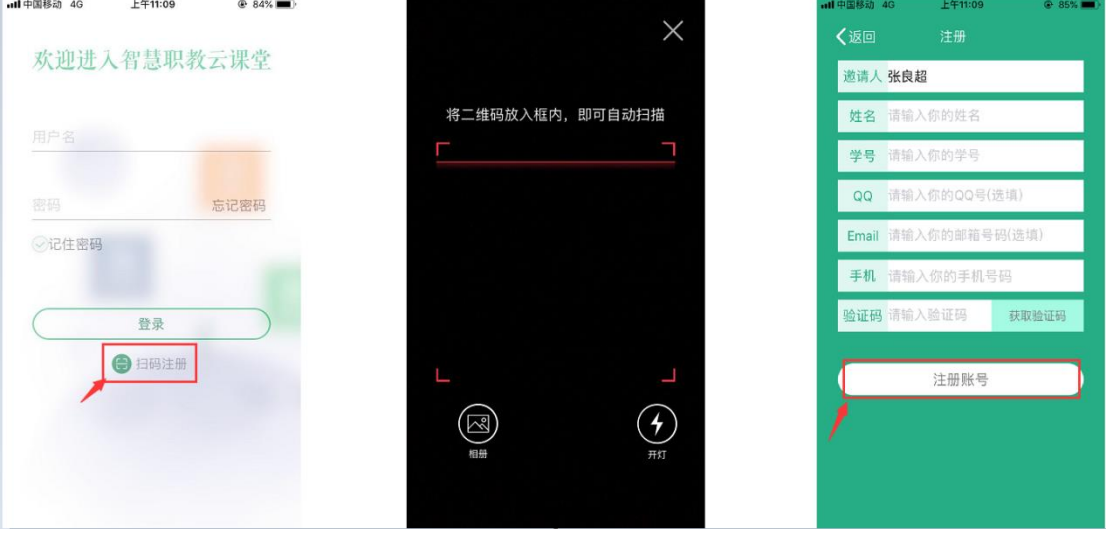

1.点击"受邀注册" 2.扫码 3.点击"注册账号" 注:.受邀注册的用户需要由邀请人在 APP 中"邀请/审核"模块下进行审核操作,审核通过 后,允许通过注册账号(注册时填写的工号/学号)登录进入平台.

## <span id="page-26-1"></span>2.4 忘记密码

打开移动端 APP, 点击右下角"忘记密码",选择所属学校,输入账户、手机号,输入获取 的验证码信息,然后点击"重置密码"即可:

注: 找回密码的前提是用户已经在平台个人信息中填写了手机联系方式.

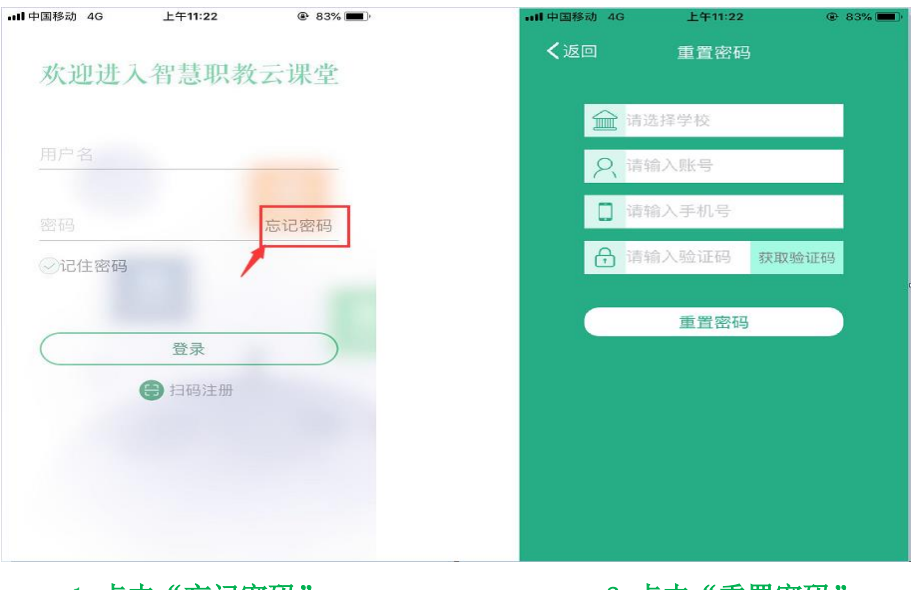

## <span id="page-27-0"></span>2.5 APP 首页

### <span id="page-27-1"></span>2.5.1 职教云

#### 1.【投屏演示】

注:投屏演示之前,需要在电脑上安装投屏的电脑客户端,即进入职教云 2.0 登录首页, 点 击右侧"投屏电脑端"图标,并点击页面中"投屏电脑端下载"按钮下载压缩包到本地,解 压压缩包即可完成安装。

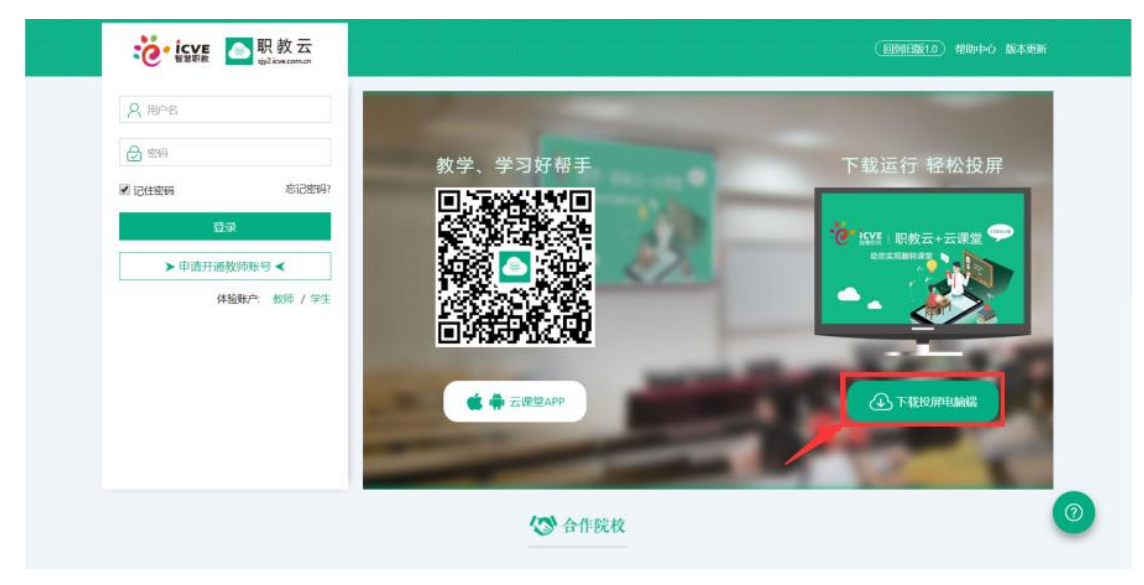

通过官网下载"投屏电脑端"

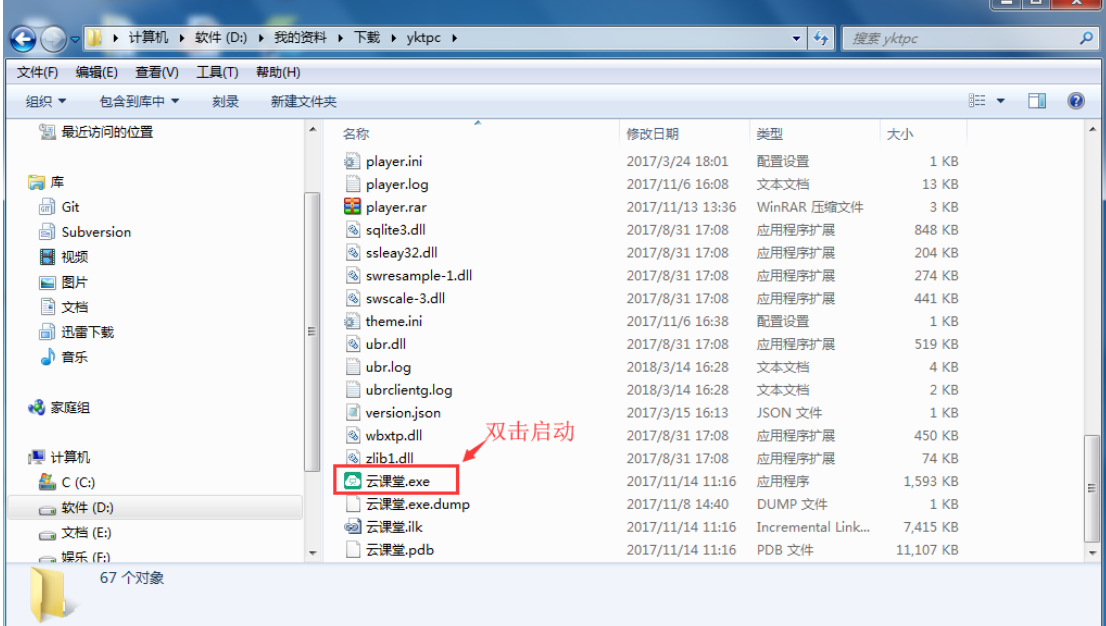

Step1: 进入解压后的文件夹, 双击"云课堂. exe"启动投屏电脑端:

#### 双击"云课堂. exe"启动投屏电脑端

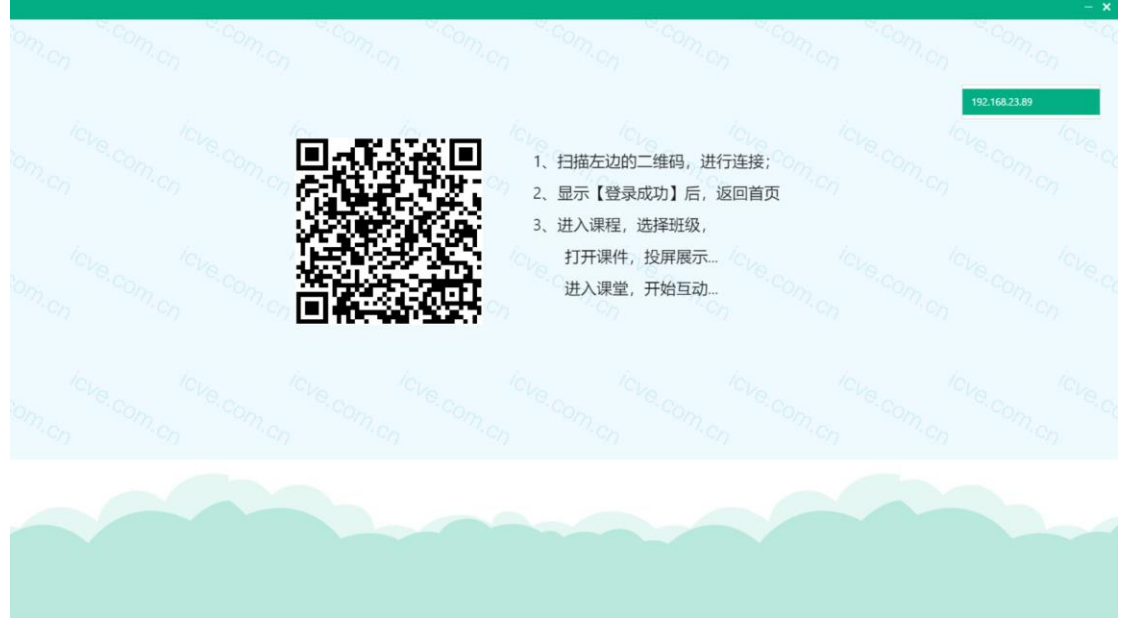

投屏电脑端成功启动界面

Step2: 在云课堂 APP 上点击"投屏演示",进入扫码页面,将扫码框对准电脑端的二维码 进行扫描,然后在手机端点击"登录"即可完成连接:

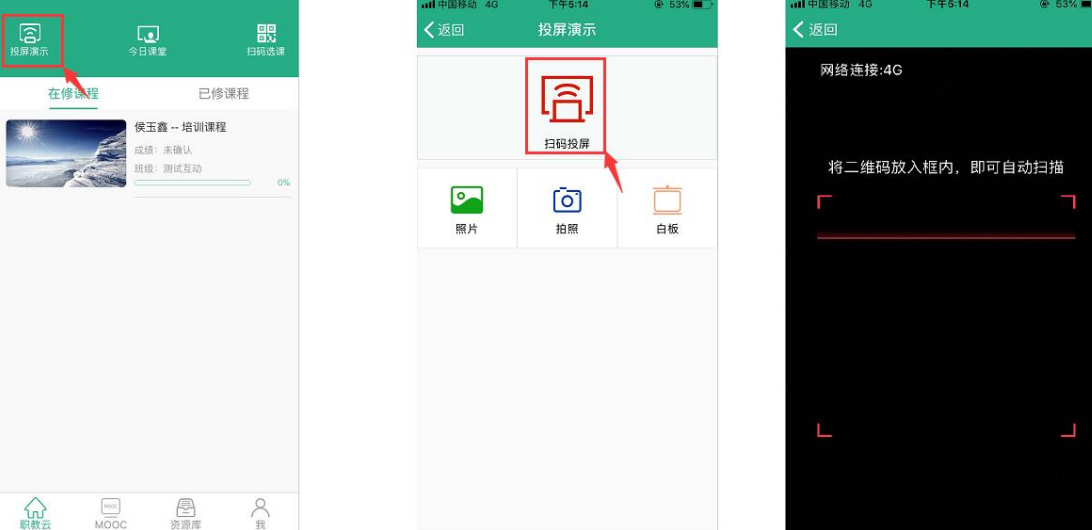

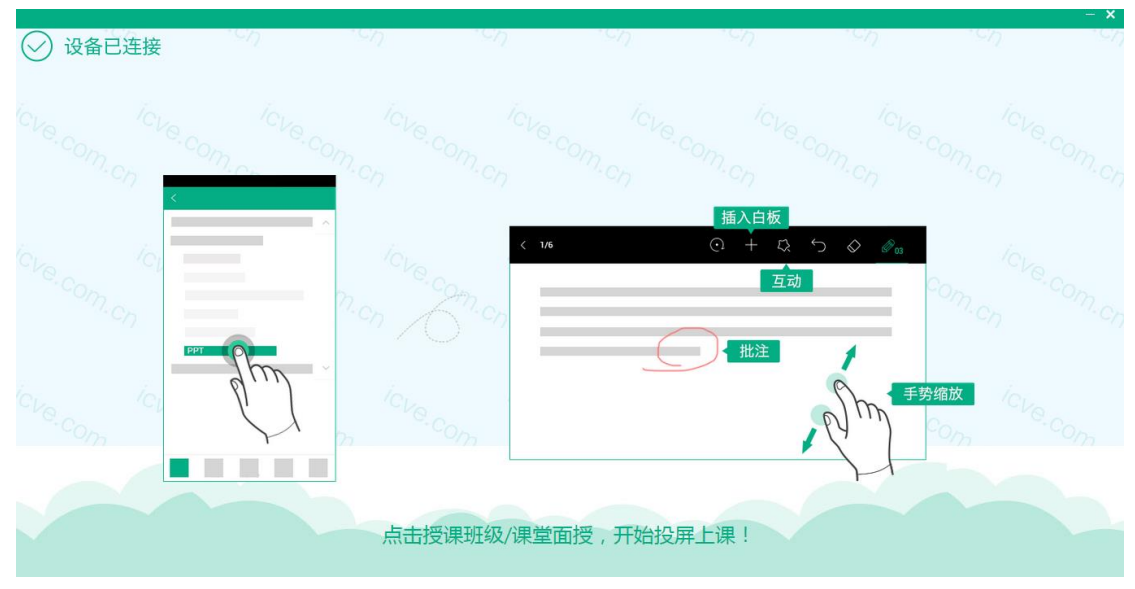

Step3: 实现手机端与电脑端同屏,效果如下:

- 注:1.扫码成功后,电脑端不会直接显示手机屏幕上的内容;
	- 2. 点击"课件讲解",打开课件实现手机端和电脑端同屏;
		- 3.点击"课堂互动",开启教学中的活动后实现手机端和电脑端同屏.

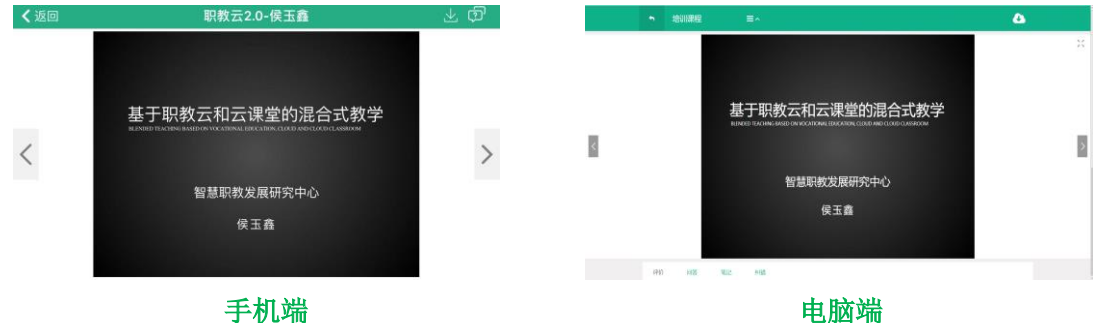

#### 2.【今日课堂】

Step1: 学生进入 APP 首页,点击"课堂教学"图标,进入课堂教学页面:

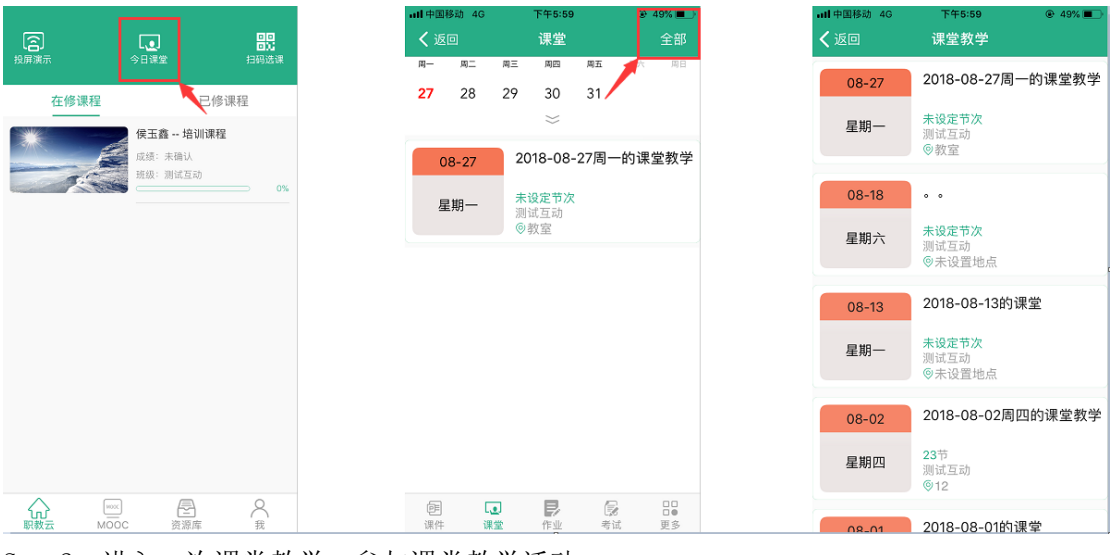

Step2:进入一次课堂教学,参与课堂教学活动:

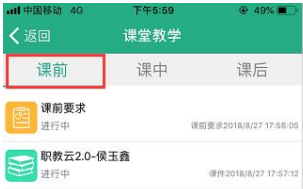

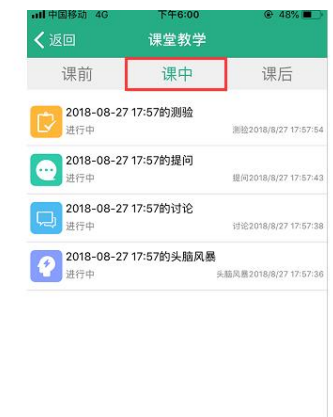

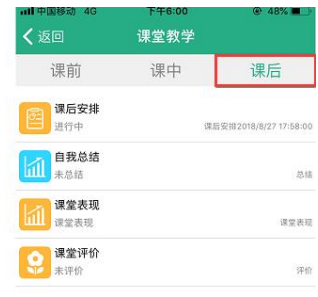

#### 3.【扫码选课】

进入学生 APP 首页,点击"扫码选课"图标,扫描教师提供的课程班级二维码信息即可加入 课程下的班级中:

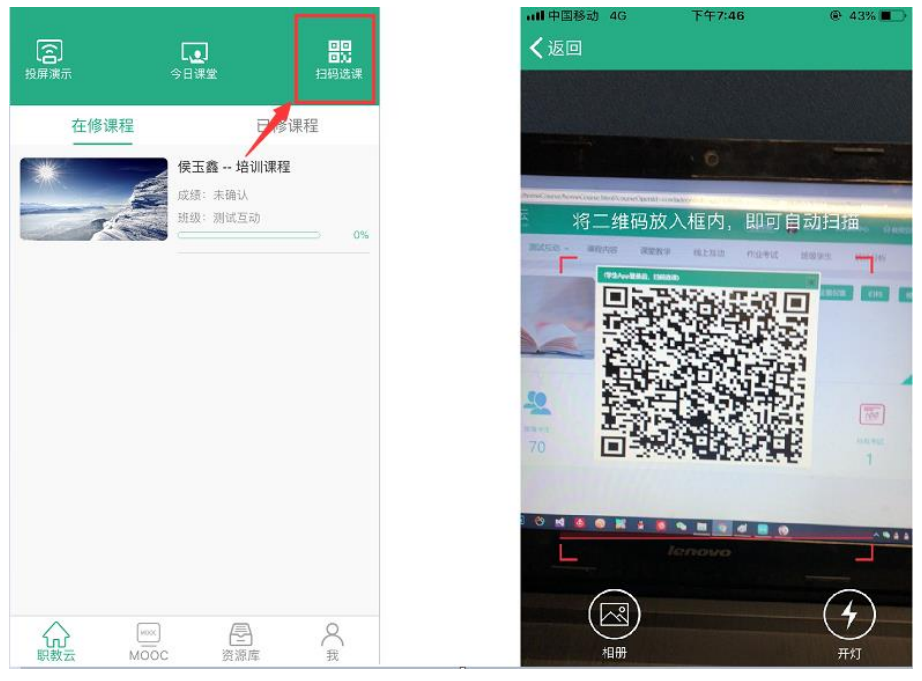

#### 4.【在修课程】

Step1: 进入学生 APP 首页, 点击进入任意一门在修课程进入课程, 在"课件"页面学生可 以进行课件学习:

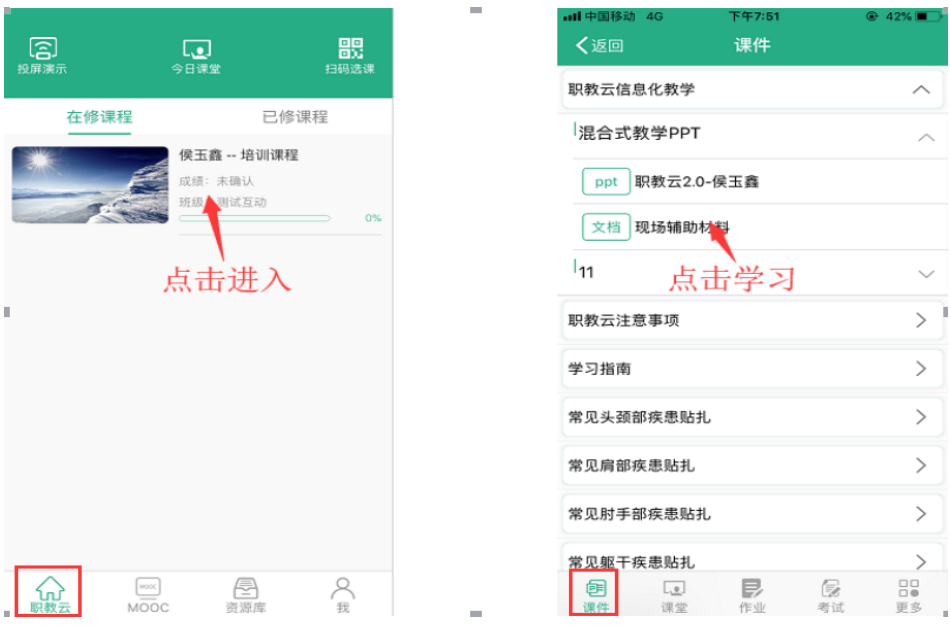

Step2:进入"课堂教学"页面,查看及参加课堂教学活动:

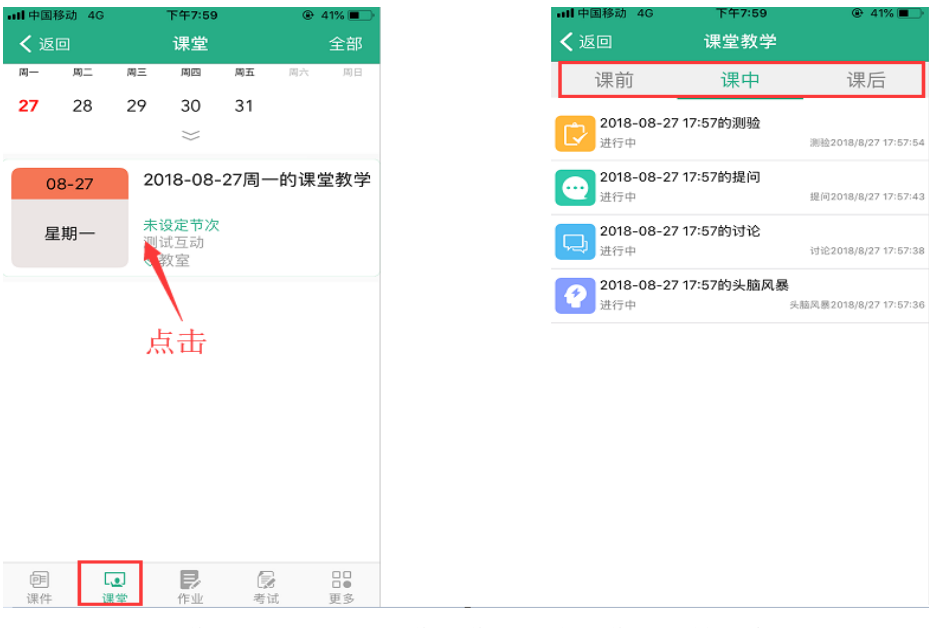

#### Step3: 进入"作业"页面,进行作业作答及查看作答成绩信息:

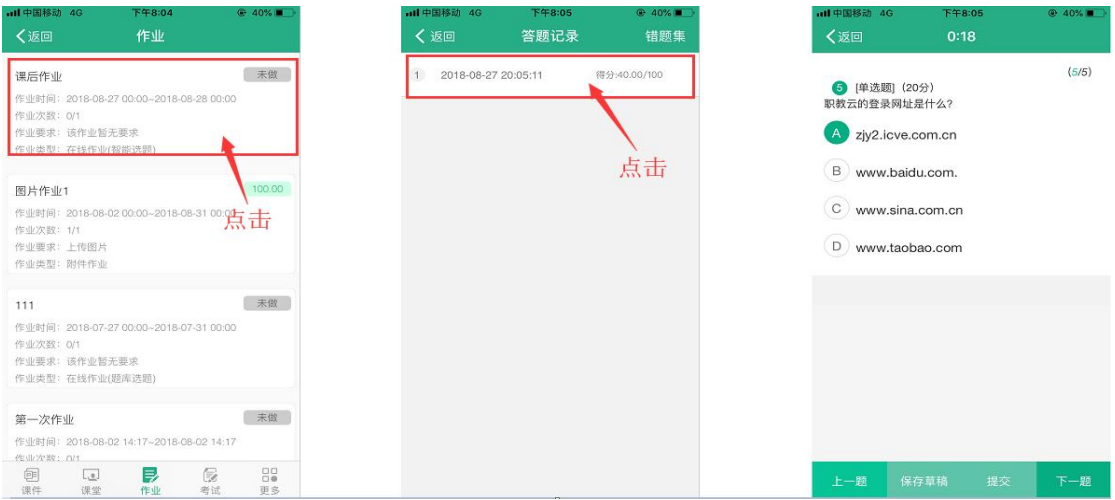

#### Step4: 进入"考试"页面,进行考试作答及查看考试成绩信息:

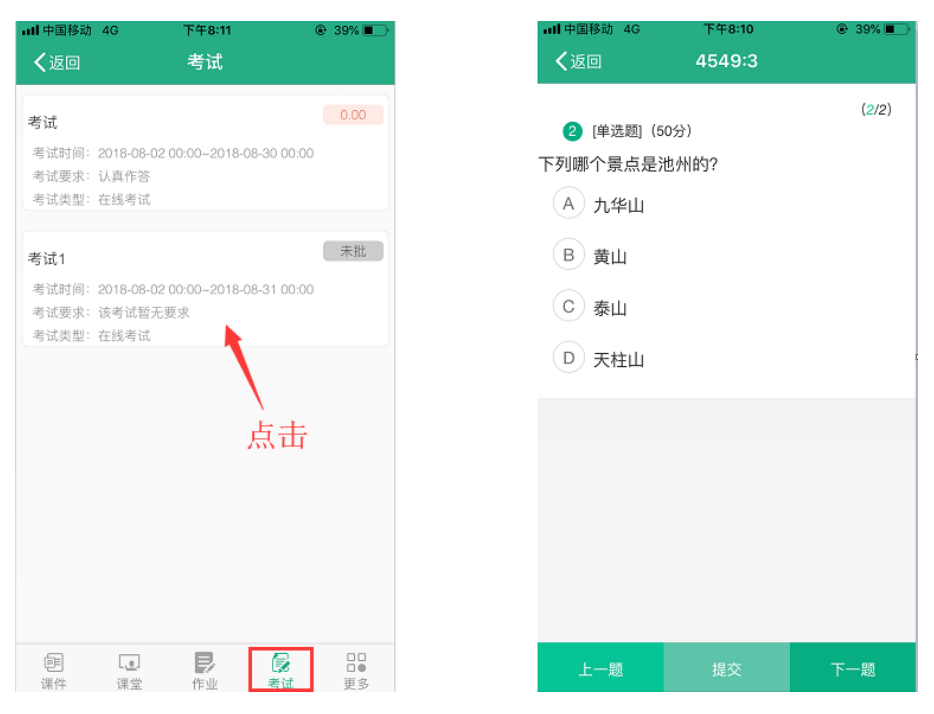

Step5: 进入"更多"页面, 查看消息公告、导学、成绩以及班级二维码:

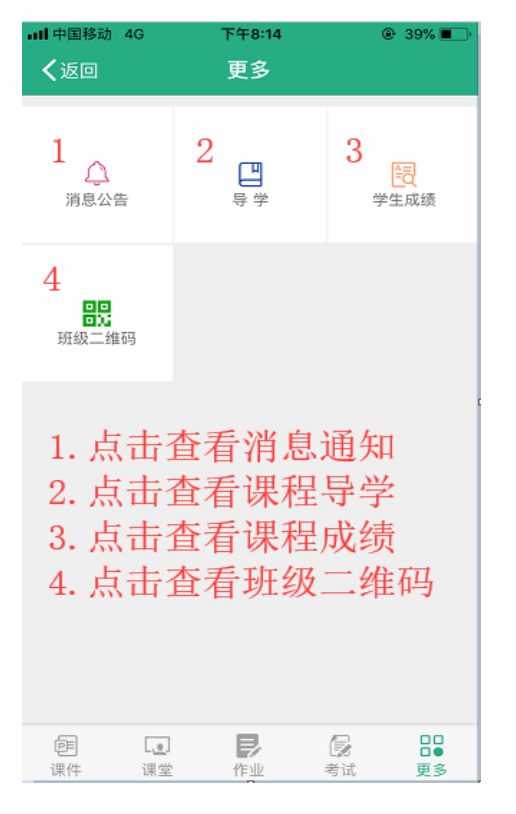

#### <span id="page-32-0"></span>2.5.2 MOOC

#### 1.【我的学习】

进入学生 APP 首页, 点击"MOOC"图标进入学习 MOOC 课程页面:

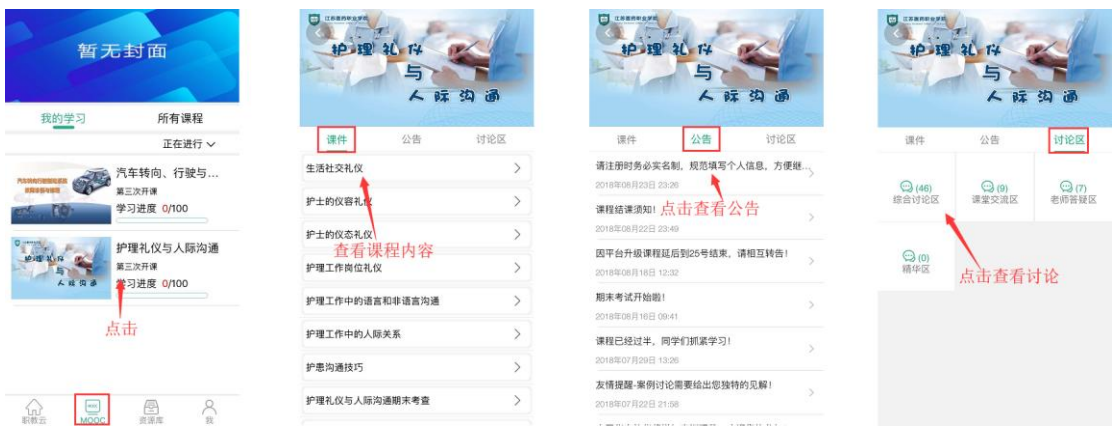

### 2.【所有课程】

进入"所有课程",点击"课程详情"进入查看课程详情,可以点击图片右上角的"加入学 习"参加该门课程的学习:

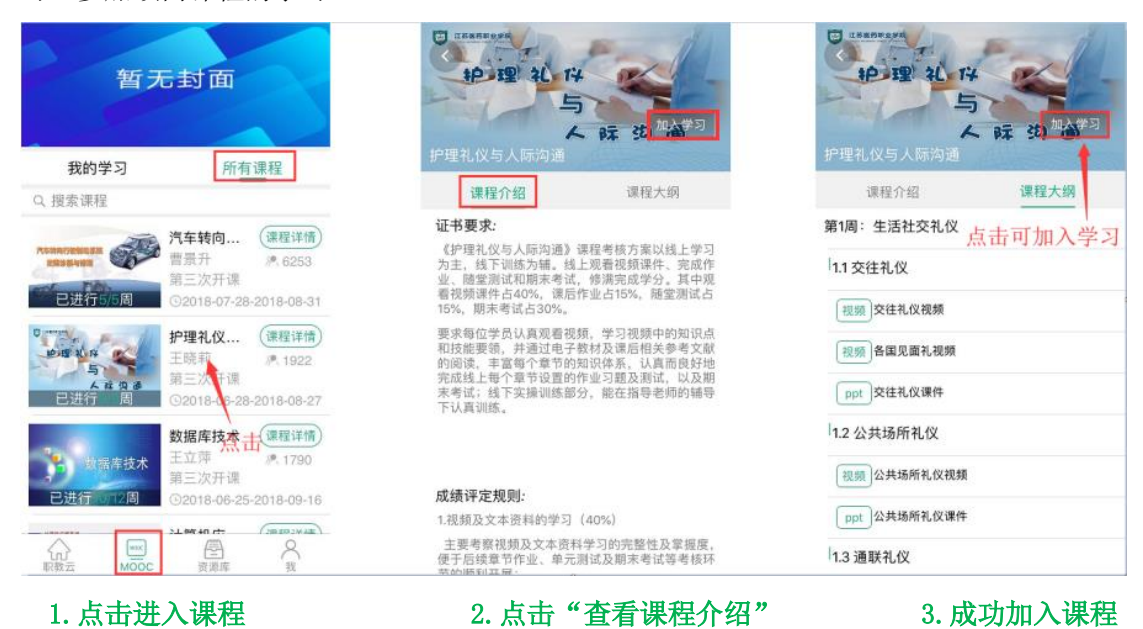

### <span id="page-33-0"></span>2.5.3 资源库

#### 1.【我的课程】

进入学生 APP 首页,点击"资源库"图标进入学习资源库课程页面:

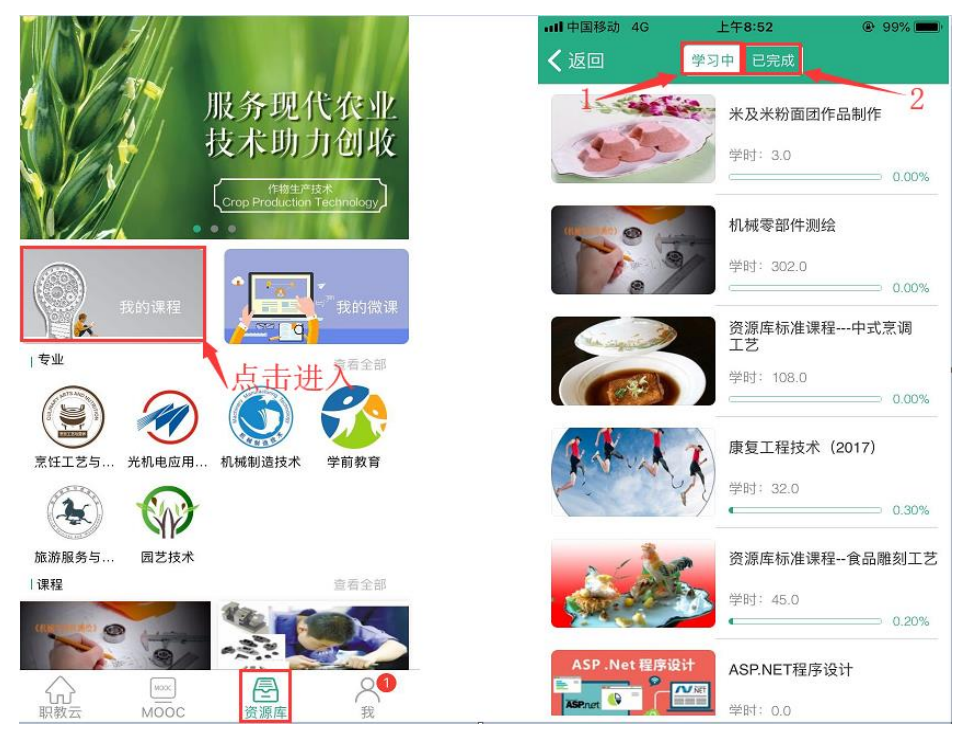

1. 点击"学习中"查看加入学习中课程

2. 点击"已完成"查看完成学习的课程

#### 2.【我的微课】

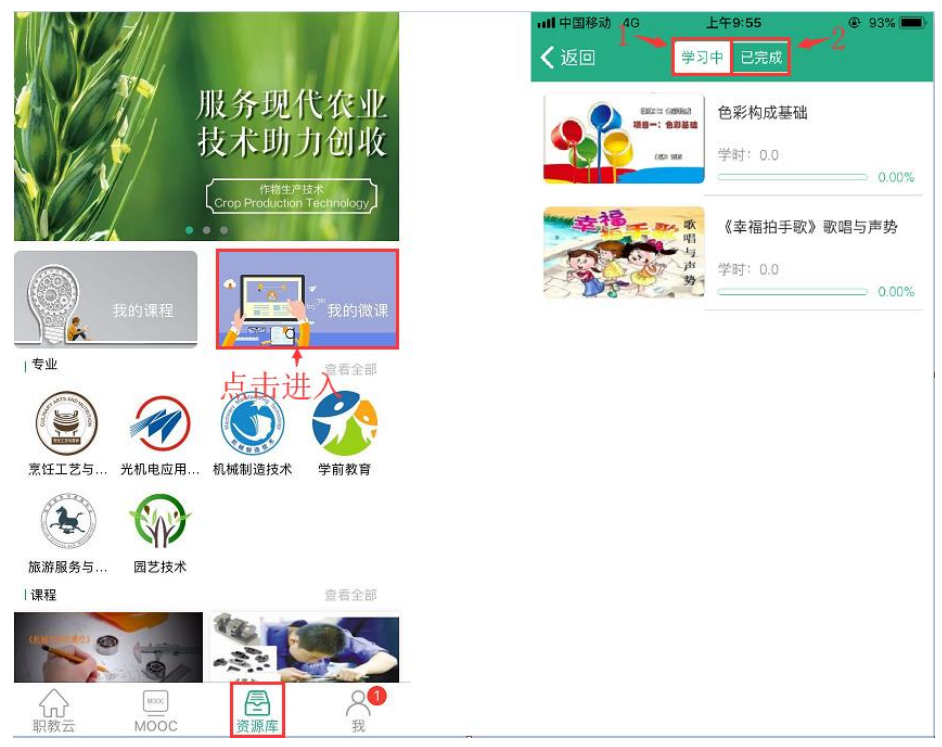

1. 点击"学习中"查看加入学习中课程

2. 点击"已完成"查看完成学习的课程

### <span id="page-35-1"></span><span id="page-35-0"></span>2.6.1 我的下载

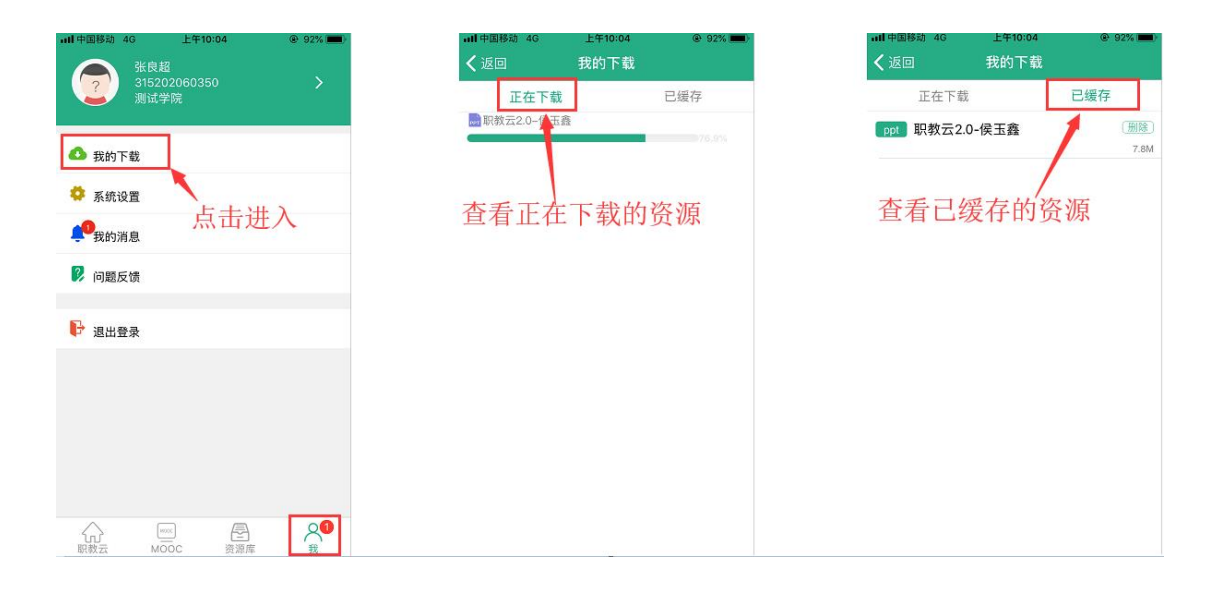

## <span id="page-35-2"></span>2.6.2 系统设置

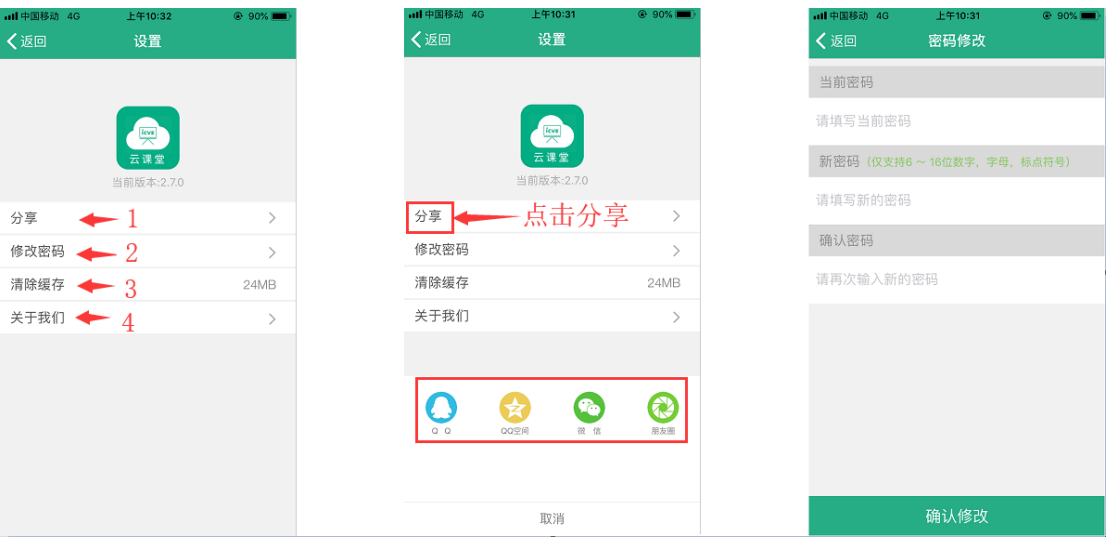

- 1.点击"分享"可以分享下载到 QQ、微信
- 2.点击"修改密码"可以修改账号密码
- 
- 
- 
- 
- 3. 点击"清楚缓存"可以清楚缓存
- 4. 点击"关于我们"可以查看 APP 信息

## <span id="page-36-0"></span>2.6.3 我的消息

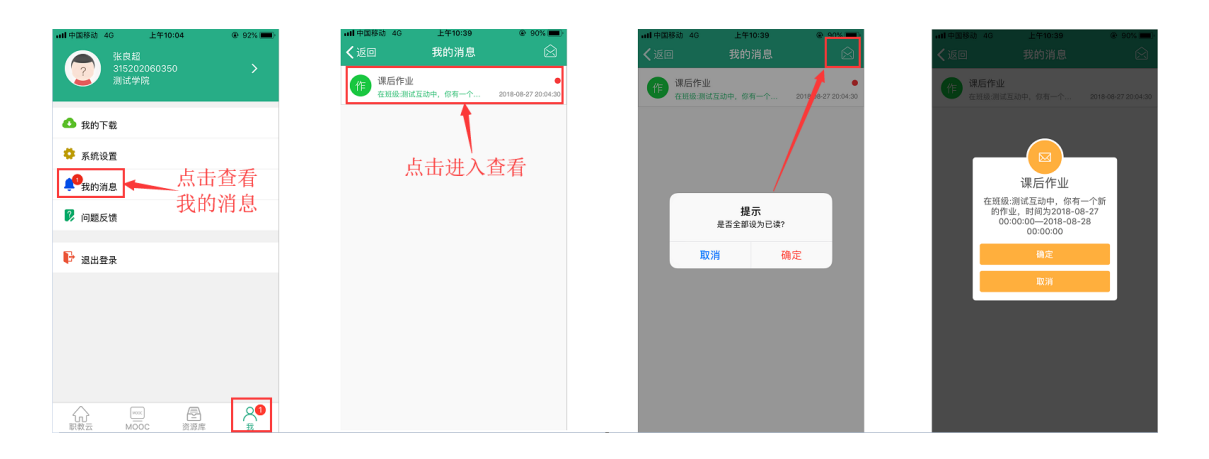

## <span id="page-36-1"></span>2.6.4 问题反馈

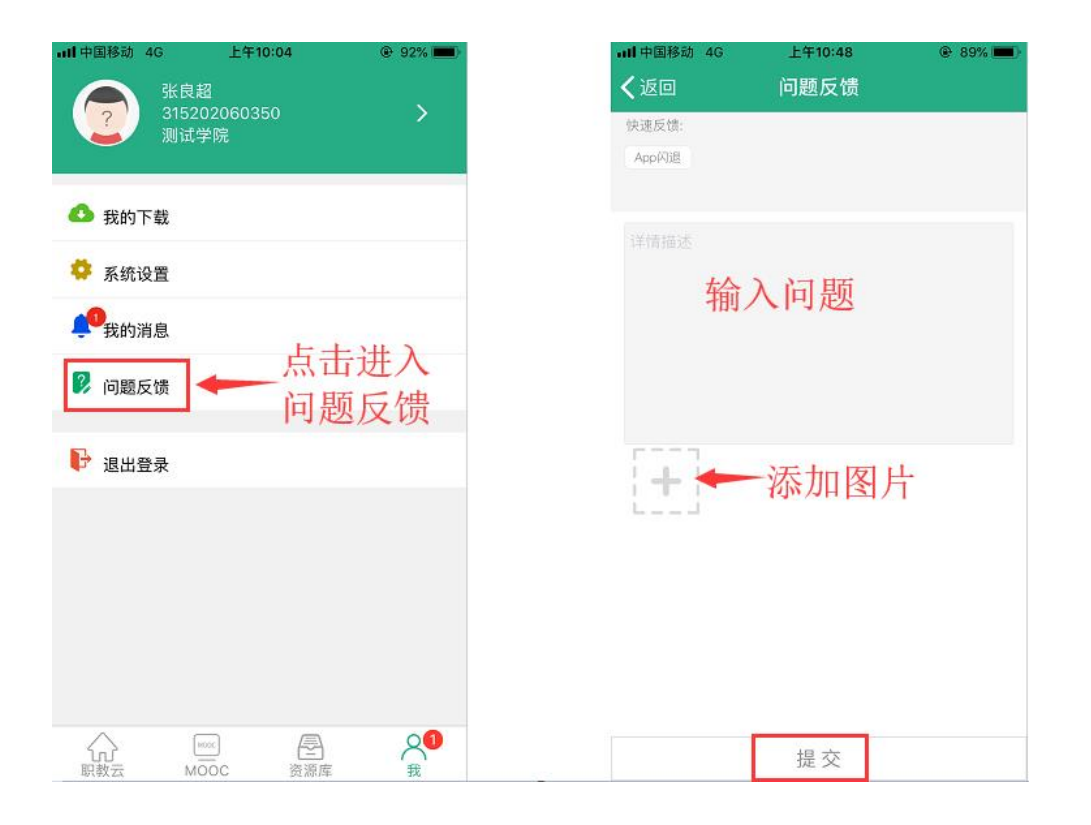

## <span id="page-37-0"></span>2.6.5 退出登录

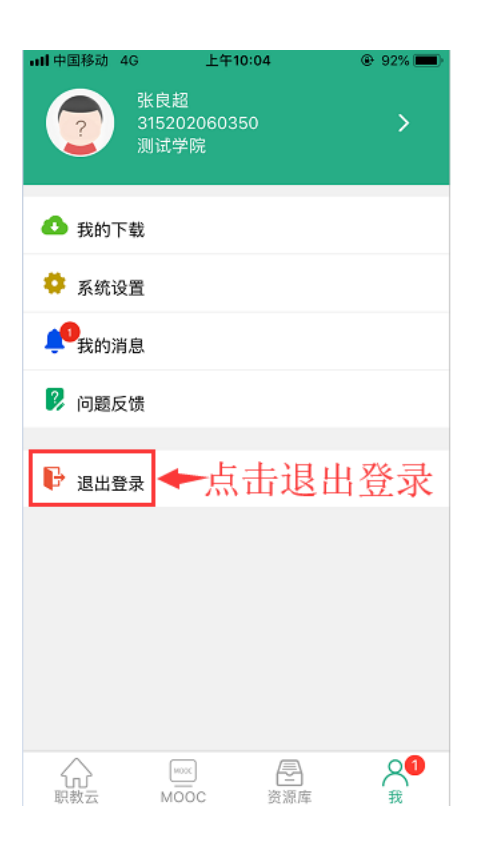

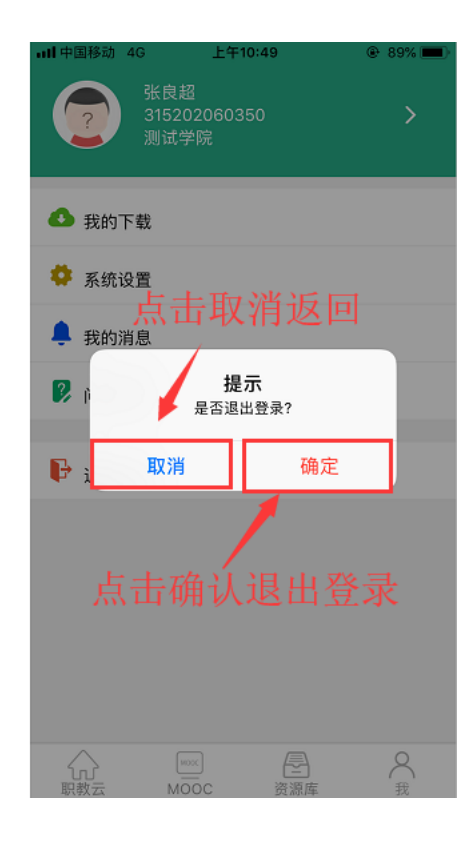